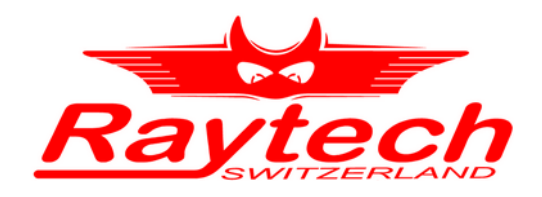

## **INSTRUCTION MANUAL** ENGLISH

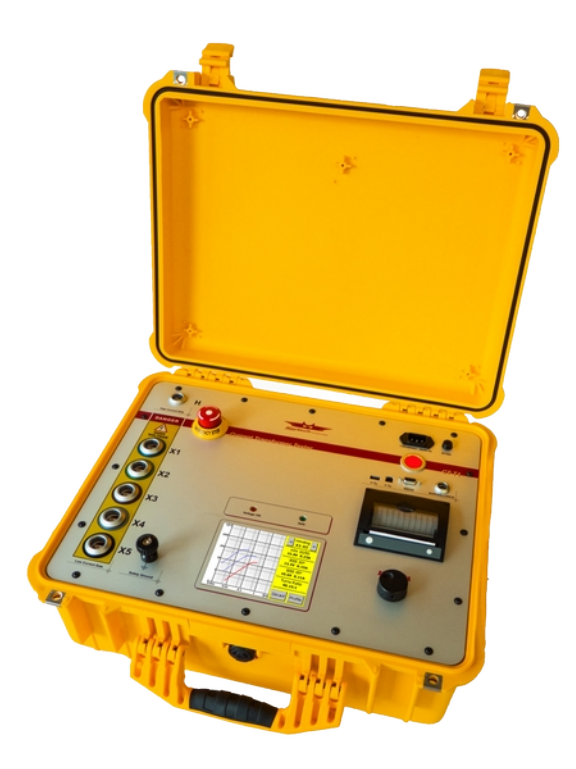

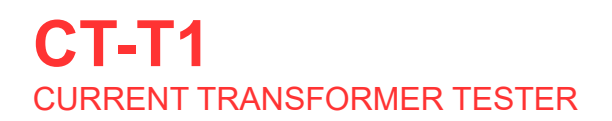

**RAYTECH AG** , OBEREBENESTRASSE 11, CH-5620 BREMGARTEN, SWITZERLAND

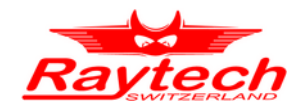

### **Contents**

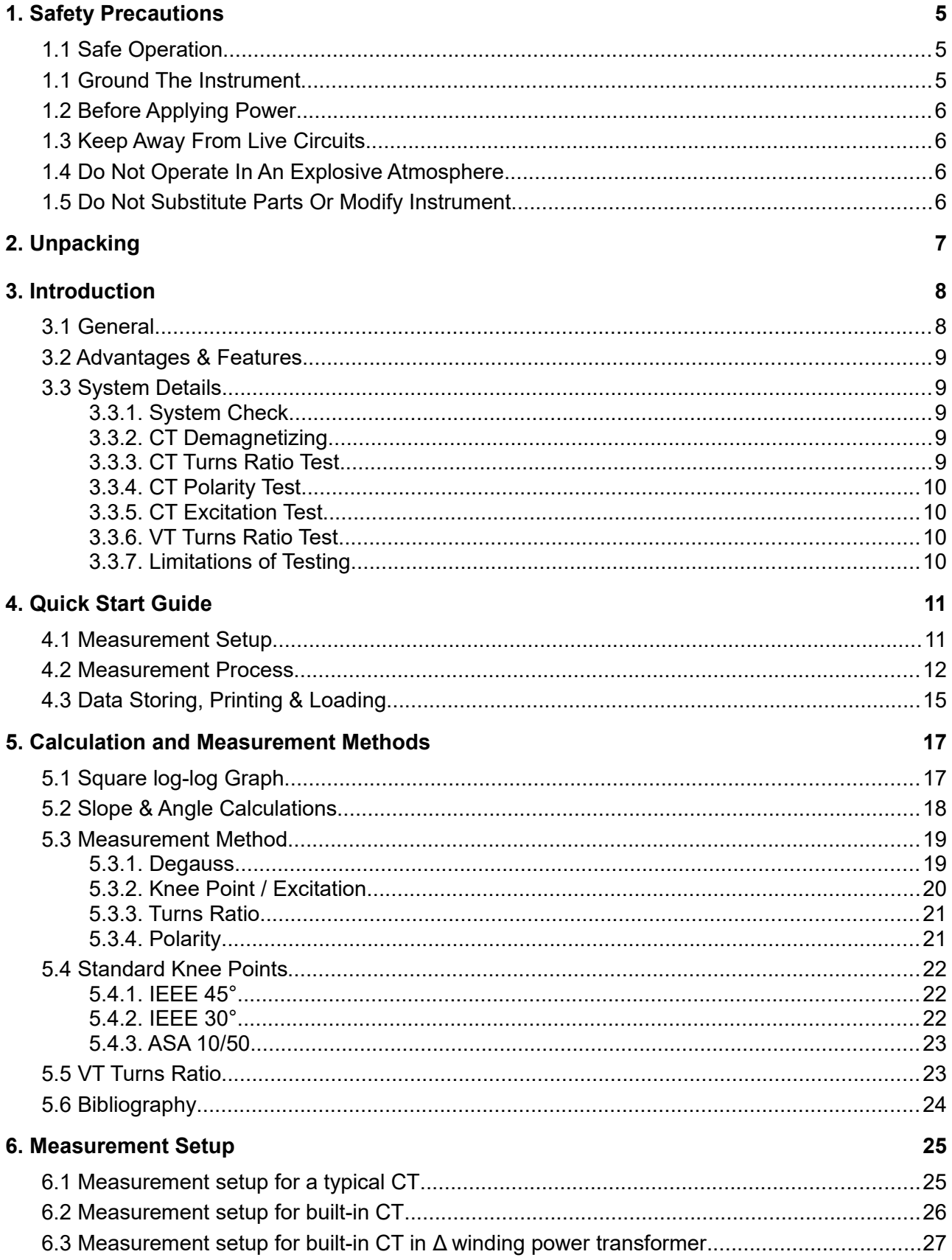

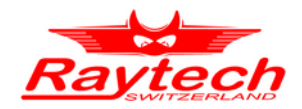

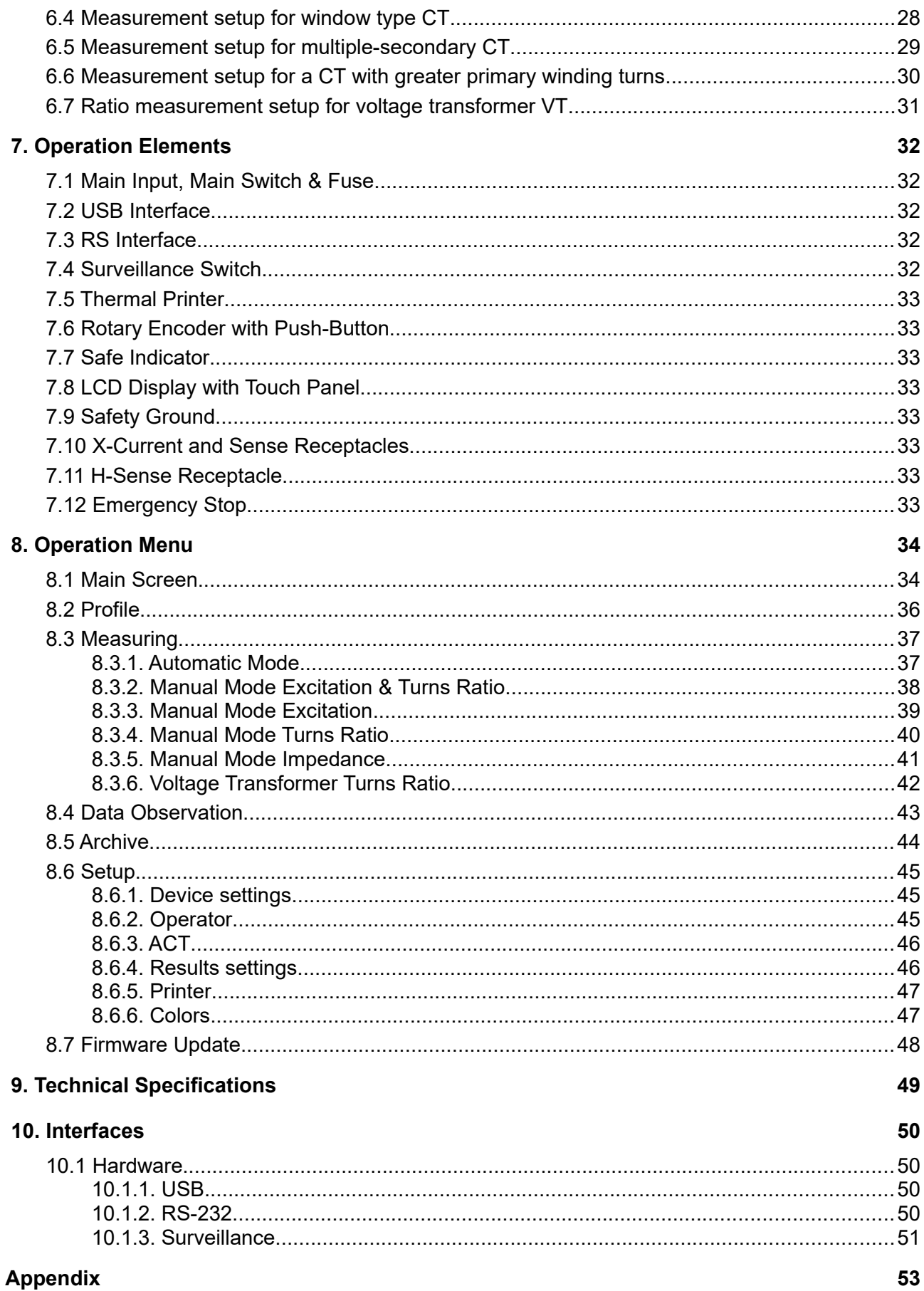

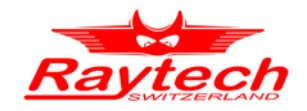

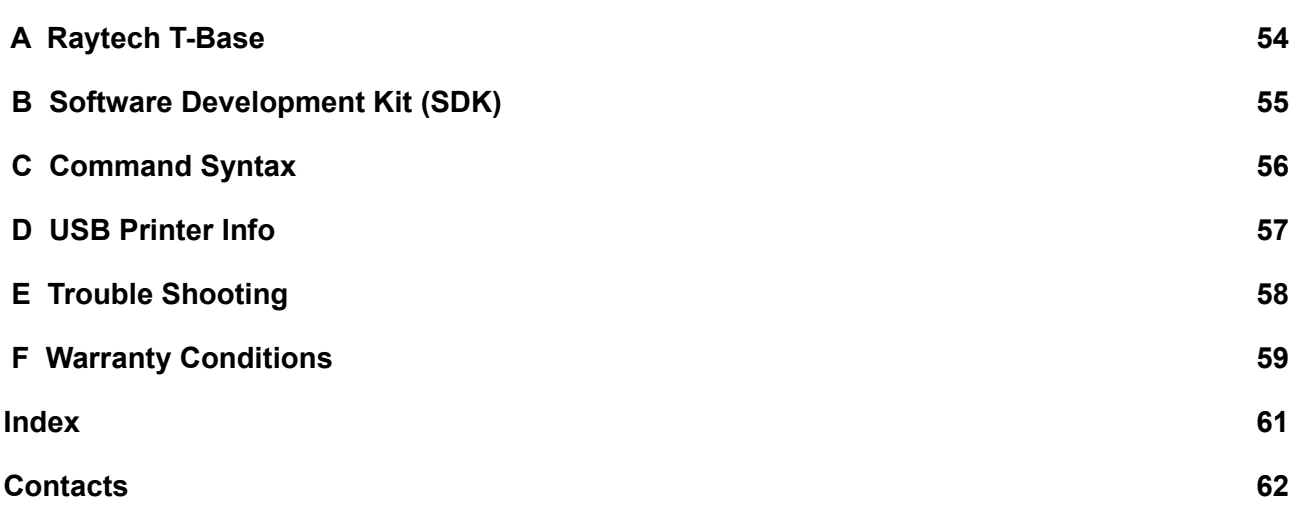

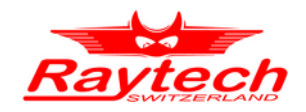

### <span id="page-4-2"></span> **1. Safety Precautions**

The following safety precautions must be observed during all phases of operation, service and repair of this instrument. By purchasing this equipment the purchaser assumes all liability for the operation and use of this equipment. The intended use of the instrument, its design and manufacture, is to be conducted within the precautions or other specific warnings located within this manual. Failure to comply with these precautions and other specific warnings violates the safety standards of design, manufacture, and intended use. Raytech assumes no liability for the operation and use of this equipment.

### <span id="page-4-1"></span>**1.1 Safe Operation**

Only qualified, knowledgeable persons should be permitted to or attempt to operate this test equipment. All test personnel should fully familiarize themselves with the correct application and operation of this and all test equipment prior to operation. Persons directly and indirectly engaged in the operation of this test equipment should keep clear of all high voltage apparatus while conducting tests and measurements.

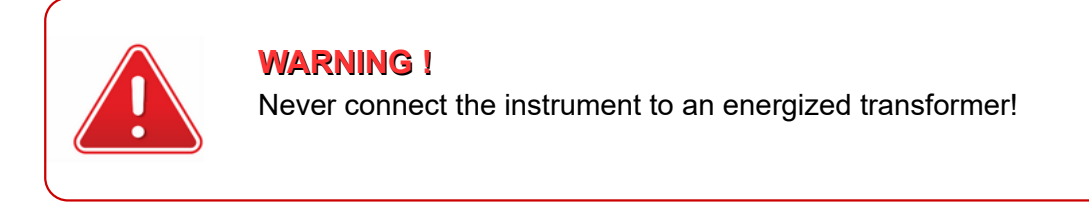

### <span id="page-4-0"></span>**1.1 Ground The Instrument**

The power cord supplied with the equipment must be connected to an electrical receptacle with an electrically grounded terminal (Earthed Ground). To minimize shock hazard, the Ground Terminal on the instrument must be properly connected to an Earth grounded point. In many cases, the quality of the safety ground terminal provided by the power cord does not fulfill the safety requirements.

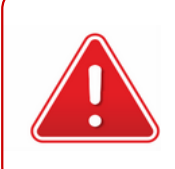

#### **WARNING !**

Non-grounded instruments are dangerous and may cause damage to personnel and to the instrument.

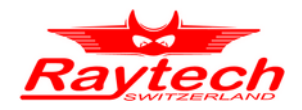

### <span id="page-5-3"></span>**1.2 Before Applying Power**

Read this manual carefully before operating the system. The instruments are line operated. The system is designed to be used with either 115Vac or 230Vac 50/60 Hz. The system performs a selfcheck each time that it is powered on.

### <span id="page-5-2"></span>**1.3 Keep Away From Live Circuits**

Operating personnel must not remove instrument covers. Component replacement and internal repairs must be made by qualified service personnel. Do not replace components or service this instrument with the power cable connected. To avoid injuries, always discharge circuits, disconnect power and remove external voltage sources before touching components.

### <span id="page-5-1"></span>**1.4 Do Not Operate In An Explosive Atmosphere**

Do not operate the instrument in the presence of flammable gases or fumes.

### <span id="page-5-0"></span>**1.5 Do Not Substitute Parts Or Modify Instrument**

Because of the danger of introducing additional hazards, do not install substitute parts or perform any unauthorized modification to the instrument. Return the instrument to a Raytech service department for service to ensure proper operation and that safety features are maintained. Instruments, which appear damaged or defective, should be made inoperative and secured against unintended operation until they can be repaired by qualified service personnel.

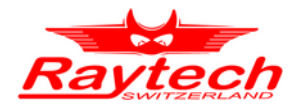

### <span id="page-6-0"></span> **2. Unpacking**

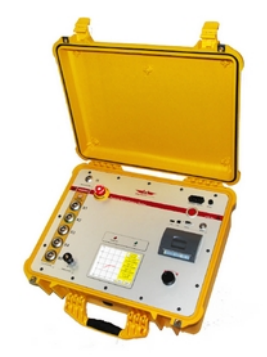

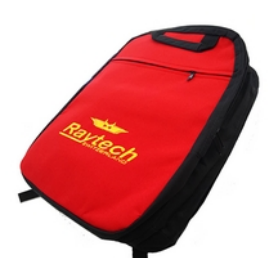

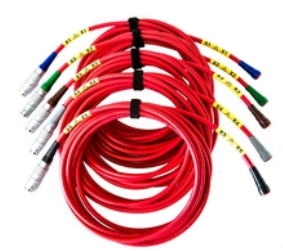

The Instrument Cable bag Measuring\_Cables X1-X5 5 pieces X-Adapter

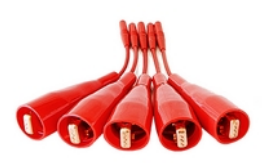

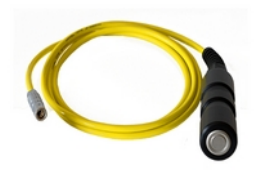

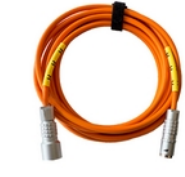

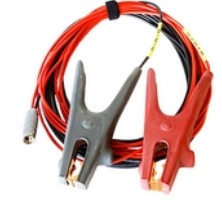

Surveillance **H-cable extension** H-cable clamp adapter H-cable plug adapter

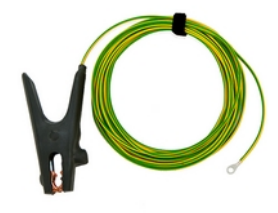

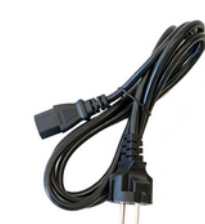

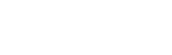

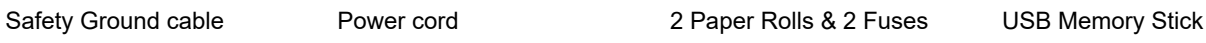

1

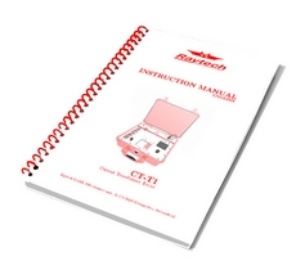

Instruction manual

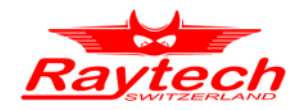

### <span id="page-7-1"></span> **3. Introduction**

### <span id="page-7-0"></span>**3.1 General**

The Raytech Current Transformer Tester is a fully automatic knee point and turns ratio measuring device with a built-in polarity detection system. It is designed for a high degree of accuracy and ease of use.

#### **Ease Of Use:**

This intelligent system has an easy-to-use operation screen which allows quick measurement setup. It incorporates a touch screen which allows the user easy access to change or activate a feature.

#### **Impressive Accuracy:**

The CT-T1 has a high precision, fully automatic, multi-microprocessor based architecture. This system is designed for highly accurate readings on-site with laboratory precision.

#### **Fully Automatic Measuring Technique:**

The standard excitation and turns ratio measurement methods are implemented in a fully automatic fashion.

#### **Operation:**

Up to ten winding combinations can be selected in advance and these combinations are measured sequentially without any further interaction. The process is displayed live on the screen.

#### **Compact Design:**

The CT-T1 instrument is available in its own rugged waterproof field case.

#### **Simple Maintenance:**

There is no maintenance required. There is no calibration procedure (no potentiometers to turn). This is due to the utilization of high precision components in the design.

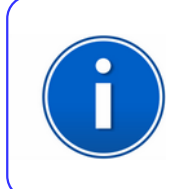

### **INFO:**

The CT-T1 field case is a waterproof design. A pressure regulator activates when the case is opened to compensate for atmospheric pressure changes.

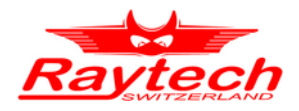

### <span id="page-8-4"></span>**3.2 Advantages & Features**

- Fully automatic knee point detection (ASA 10/50, IEEE 30°, IEEE 45°)
- Ratio range of 0.9 to 15'000
- 5 low side taps, 1 high side tap
- Performs CT excitation, turns ratio, and polarity tests on current transformers CT
- Can be used to performs turns ratio test on voltage transformers VT
- Manual or automatic degauss and measurements
- Easy, one-time hook up for up to 5 CT taps
- Automatic test voltage range with changeable limits
- Easy to use tap selector interface
- Data storage of more than 10'000 measurements
- Color 5.7" LCD touch screen display for easy operation
- 3" graphic-capable printer
- Two USB interfaces and one RS-232 serial port
- Mounted in rugged case for field testing
- 2-Year standard warranty

### <span id="page-8-3"></span>**3.3 System Details**

### <span id="page-8-2"></span> **3.3.1. System Check**

The instrument is line operated. The system is designed to be used with either 115Vac or 230Vac 50/60 Hz. The system performs a self-check each time that it is powered on. The User should always visually inspect all connectors, cables and devices to be measured to avoid any safety issues.

### <span id="page-8-1"></span> **3.3.2. CT Demagnetizing**

The Raytech CT-T1 demagnetize CT before performing tests and measurements. The method is based on IEEE C57-13-1 standard. This can help to get rid of previously induced magnetization and so measure signals accurately.

### <span id="page-8-0"></span> **3.3.3. CT Turns Ratio Test**

The Raytech CT-T1 can measures the turns ratio of current transformers from various types. This test can help to prove that the measured ratio is true according to name plate of CT and also can be used to determine that the taps wired and labeled correctly in multi-ratio current transformers.

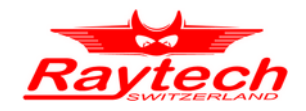

### <span id="page-9-3"></span> **3.3.4. CT Polarity Test**

CT polarity test in Raytech CT-T1 can be used to determine the direction of secondary current flow for a given direction of primary current flow. Determining polarity is required in cases such as:

- current transformers connected together in parallels or in series
- secondary currents are summed or compared in differential mode<br>• energy metering systems
- <span id="page-9-2"></span>energy metering systems

### **3.3.5. CT Excitation Test**

The Raytech CT-T1 can perform excitation test on current transformers from various types and on both C and T class CTs. Calculated excitation curve and calculated knee points can be used to making comparison between new test data and past test data or factory data in order to:

- confirm the CT accuracy rating
- find shorted turns in windings
- <span id="page-9-1"></span>• check that there is no wiring or physical short circuits in windings after installation

### **3.3.6. VT Turns Ratio Test**

The Raytech CT-T1 can also used to measure the turns ratio of voltage transformers. The measured turns ratio can be compared to nominal turns ratio value in order to determine the correct operation of VT.

### <span id="page-9-0"></span> **3.3.7. Limitations of Testing**

In general, there are no limitations on testing low or high turns ratio or knee points. The test system is specially designed to test all current transformers and voltage transformers in the output voltage and current ranges specified in Chapter [9.](#page-48-0)

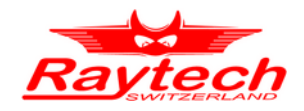

### <span id="page-10-1"></span> **4. Quick Start Guide**

### <span id="page-10-0"></span>**4.1 Measurement Setup**

Before starting a measurement, connect the CT under test to the CT-T1 as shown in the [Figure 1](#page-10-2). The measurement results can be stored in the CT-T1 Archive and also can be printed by the internal printer. If the Auto Print Results option is selected, the results will be printed automatically after the measurement.

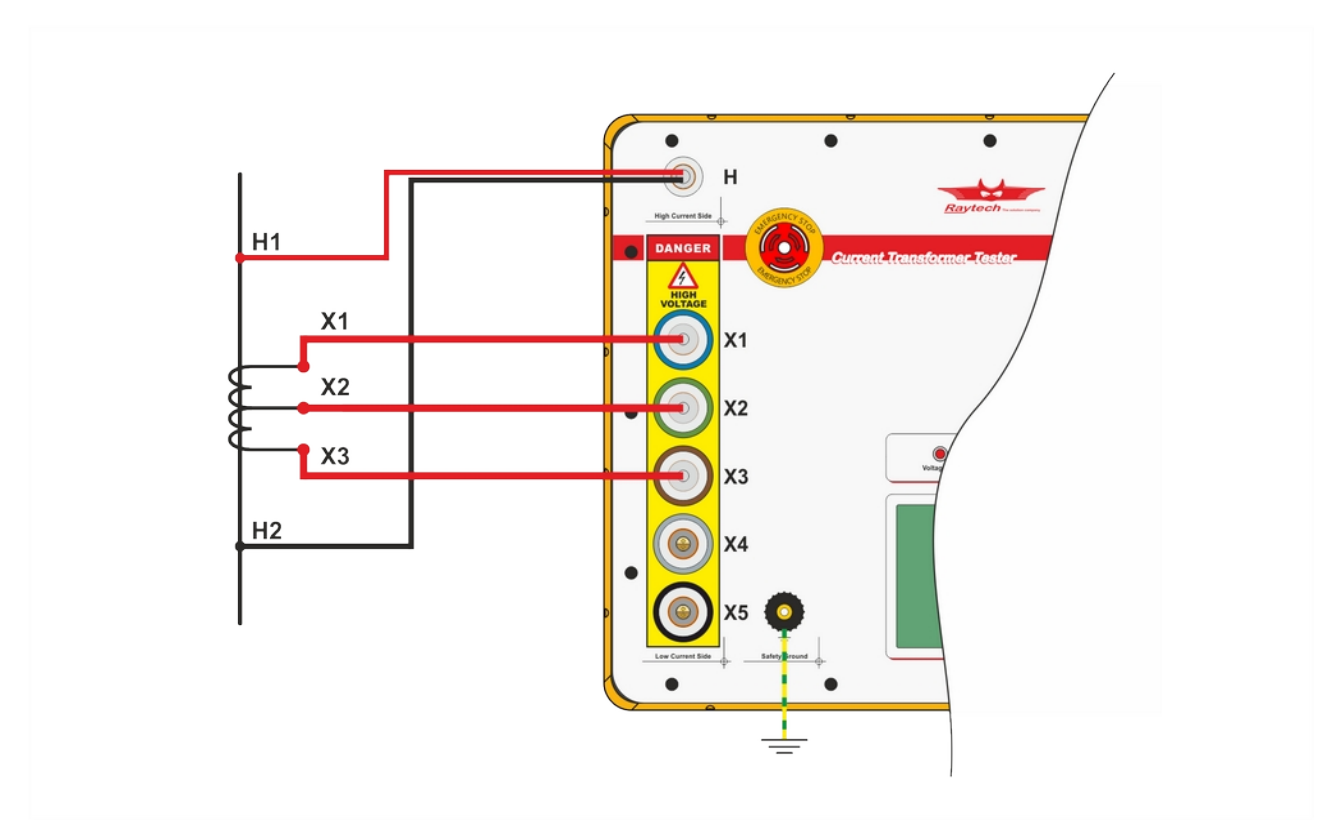

<span id="page-10-2"></span>Figure 1: Example measurement setup of a CT under test with 3 taps for turns ratio measuring. The primary winding of the CT is connected to the High Current Side of CT-T1 with H-cable and the secondary winding taps of the CT are connected to the Low Current Side of CT-T1 with X-cables.

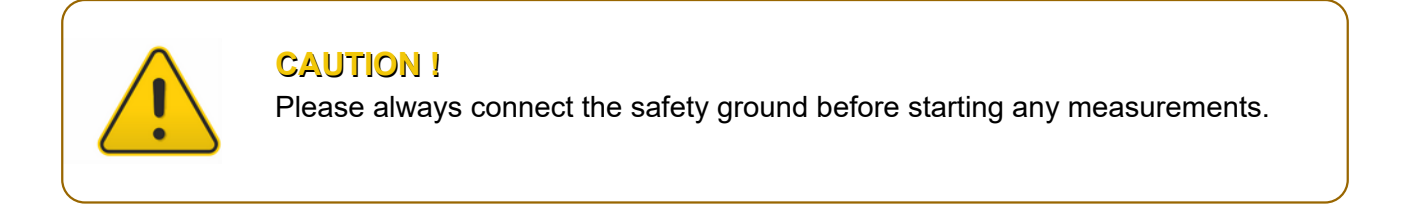

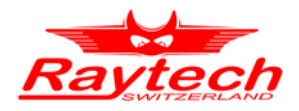

### <span id="page-11-0"></span>**4.2 Measurement Process**

1. Configure the CT-T1 to measure the example setup depicted in [Figure 1](#page-10-2). Turn on the CT-T1 and you will be presented with the tap configuration.

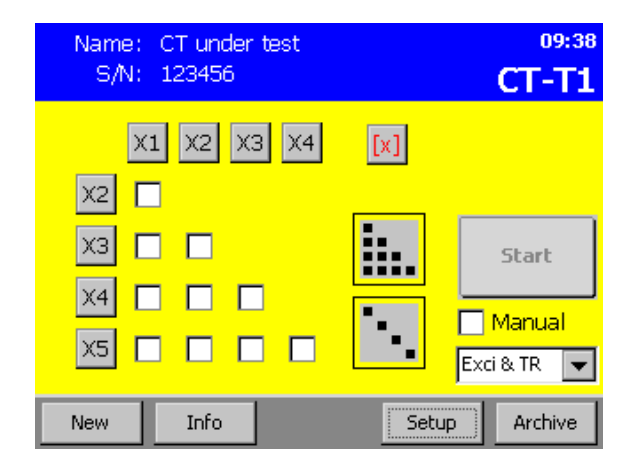

3. The properties of the current transformer to be tested can be entered in the "Nameplate" screen.

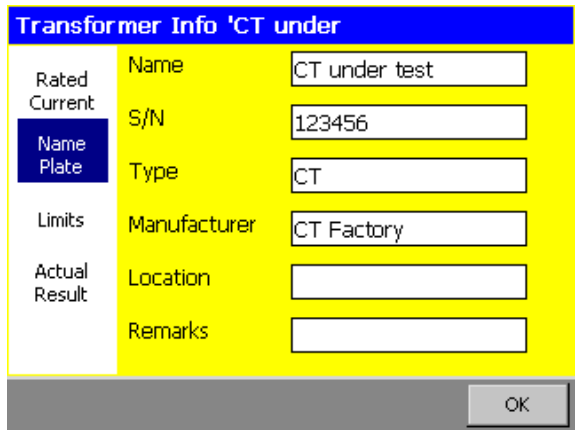

2. Press Info to see the "Rated Current" screen. Enter the appropriate values based on CT specifications.

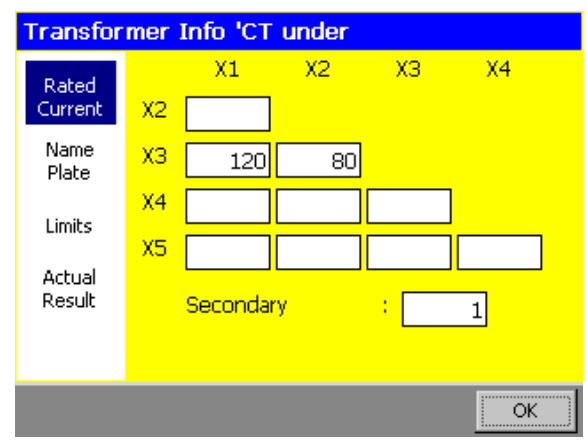

4. If the CT under test is sensitive and certain voltage or current values must not be exceeded, these limits can be set in the "Limits" tab. Then press  $\overline{OK}$  when you enter the required information

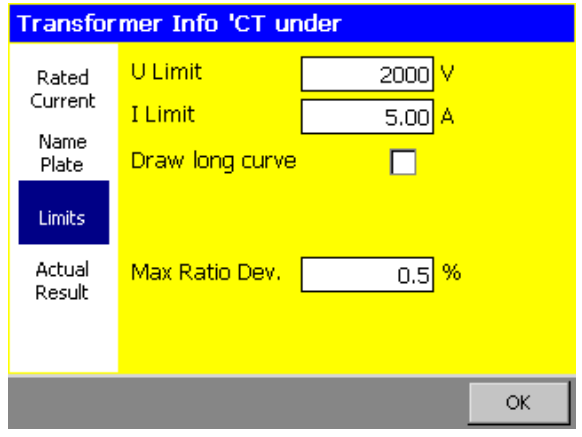

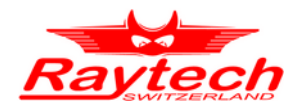

5. The grid can be used directly to select the windings. However, in this case you can also tap the  $X3$  button to select the corresponding windings. Finally press and hold the  $\overline{\text{Start}}$  button to start the test.

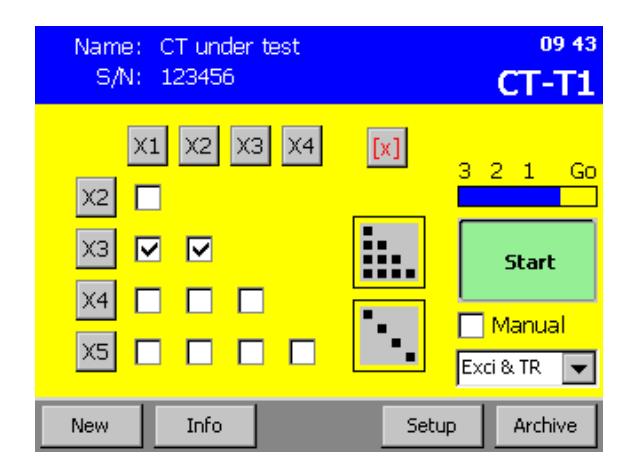

7. During the Excitation process, the voltage is slowly decreased until the slope is steep enough and the graph is extended.

Please keep holding down the Surveillance Switch as long as the voltage is above 50V.

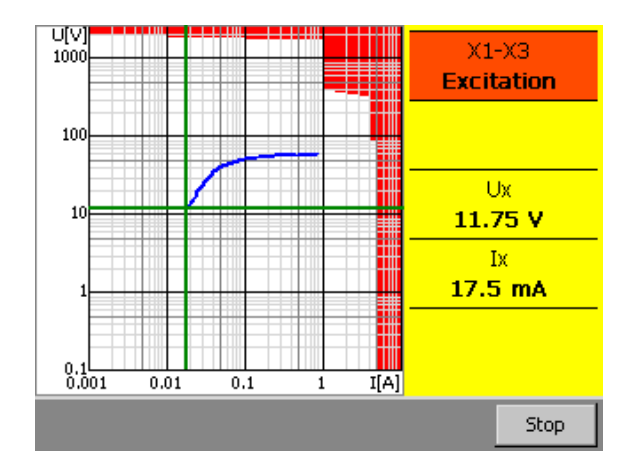

6. The Degauss process starts. In this step the voltage is increased until the slope is flat enough. Please note the red area on the top of the graph that would disappears when the Surveillance Switch is pressed.

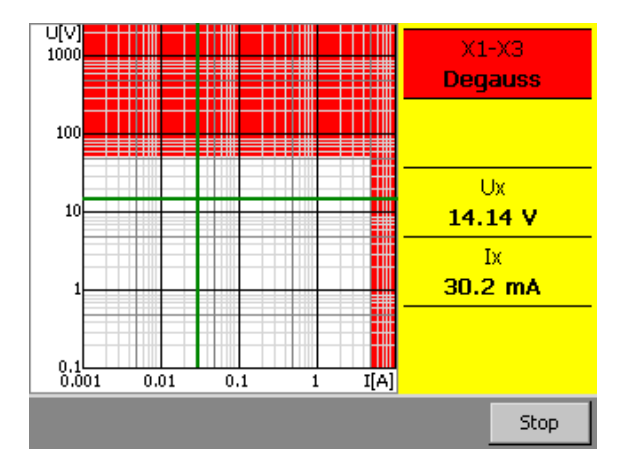

8. The Turns ratio is measured at different voltages below the detected Knee point. Please keep holding down the Surveillance

Switch during this step as the voltage might be increased above 50V depending on the detected Knee point.

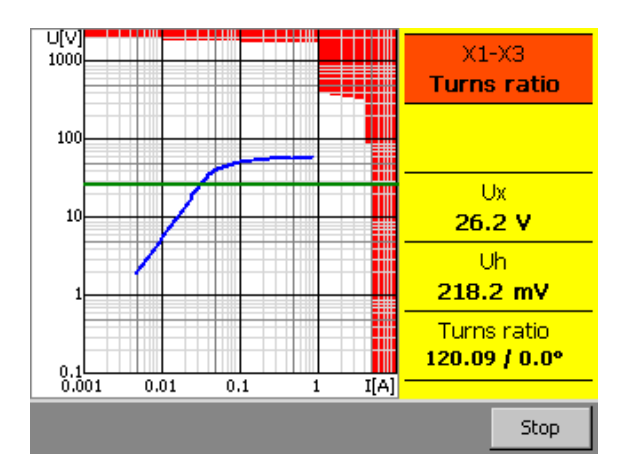

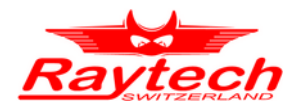

9. The second winding is measured in the same way. Starting with another Degauss process.

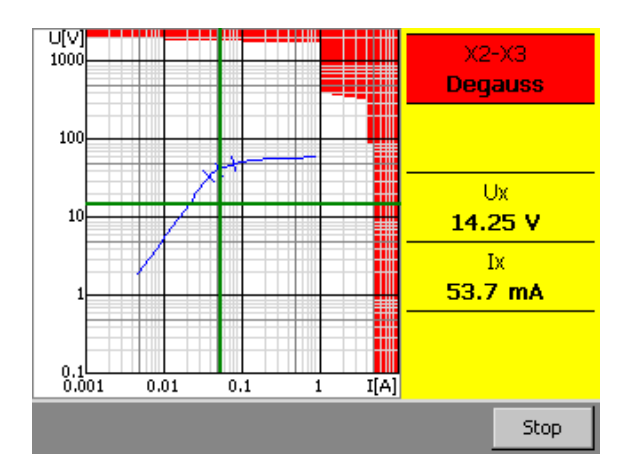

11. The measurement process is completed with the Turns ratio determination for the winding X2-X3.

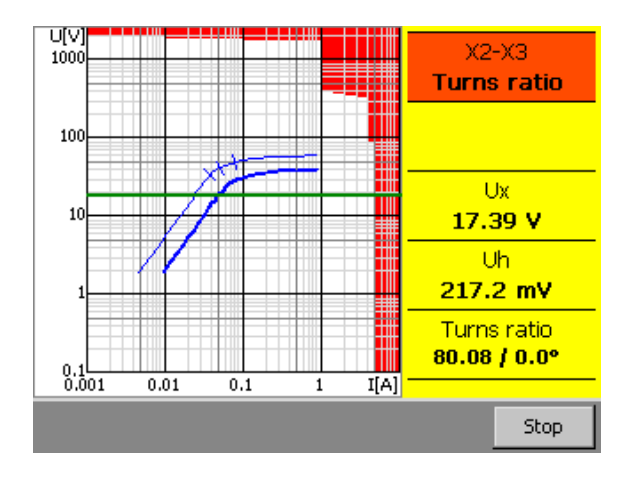

10. The Excitation curve for the second winding is drawn on the same diagram.

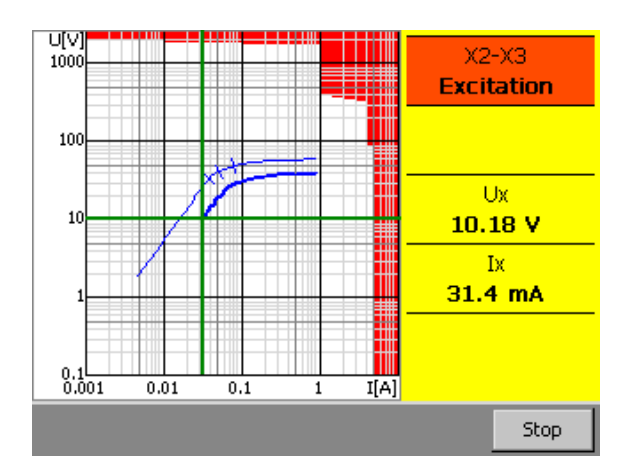

12. The results are shown after all measurements have been concluded. The first winding is highlighted in red and the values are listed on the right.

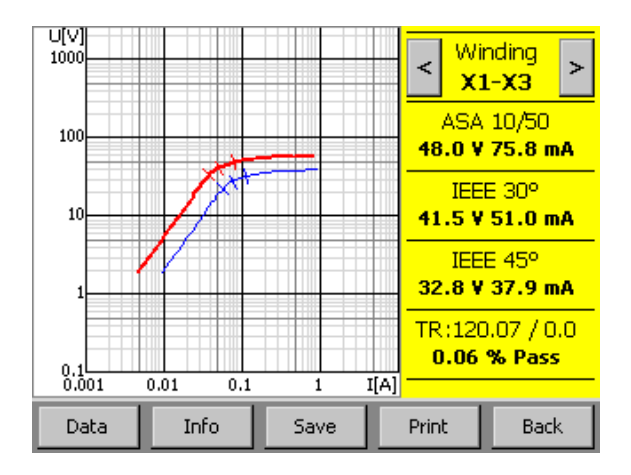

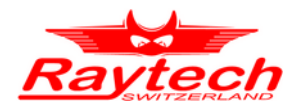

13. The second winding can be highlighted using the  $\leq$  and  $\geq$  buttons on the top.

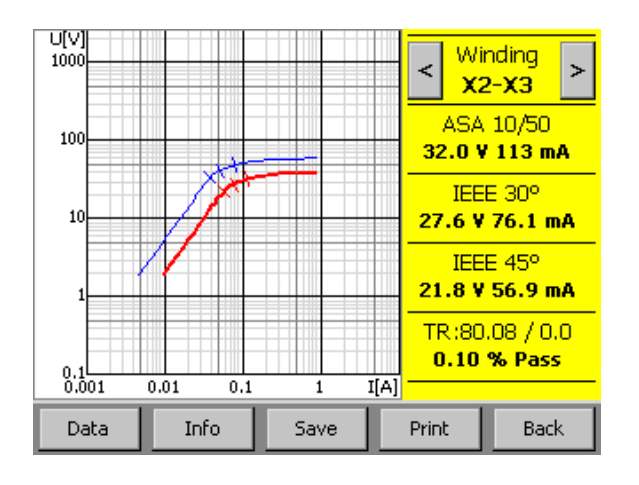

14. After pressing **Back**, the available results are marked with bule flags in the Main screen.

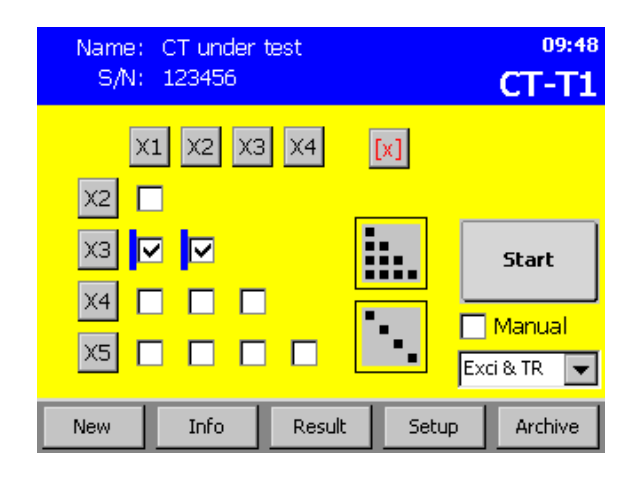

### <span id="page-14-0"></span>**4.3 Data Storing, Printing & Loading**

The profile data of the CT under test is accessed by pressing Info. The measurement results of the currently active profile are displayed by pressing  $\overline{\text{Results}}$ . The Data button displays the raw data points.

1. Available results are marked on the Main screen with blue flags. The profile data of the CT under test is accessed by pressing Info *.*

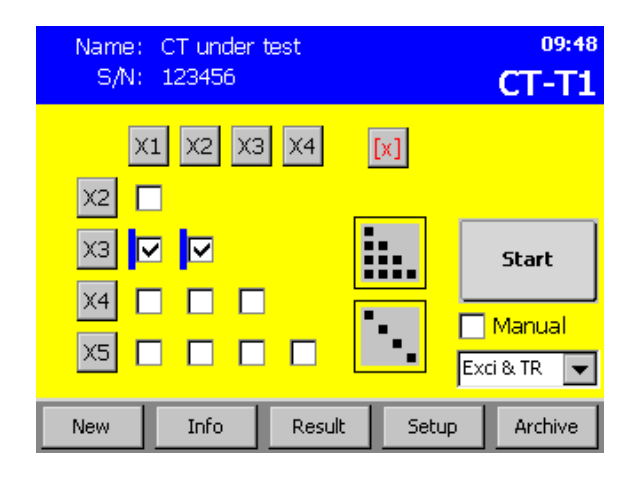

2. The date, time, device name, and the serial number of the CTT1 are listed in the "Actual Result" screen.

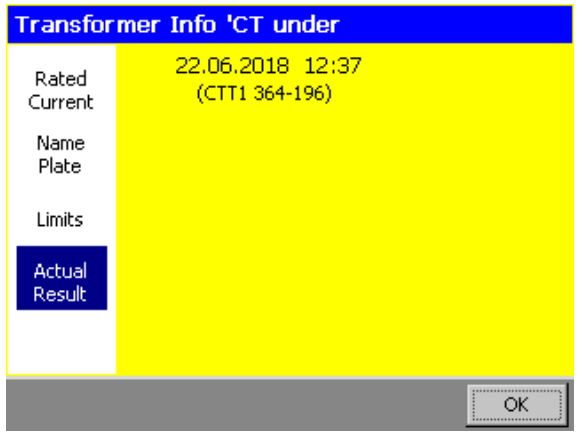

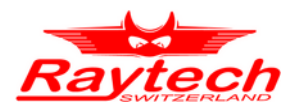

3. Results can be stored in the Archive and kept for later reference. To copy a measurement into the Archive simply press  $\vert$  Save  $\vert$  in the Result view.

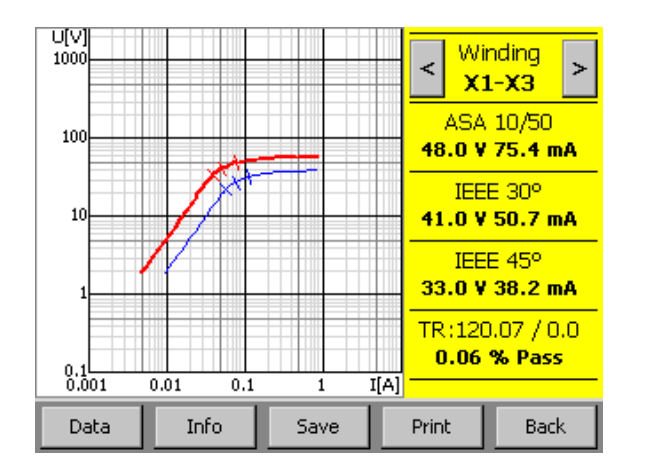

4. Measurements as well as the displayed raw data can be printed. Press Printer or PDF Report USB |.

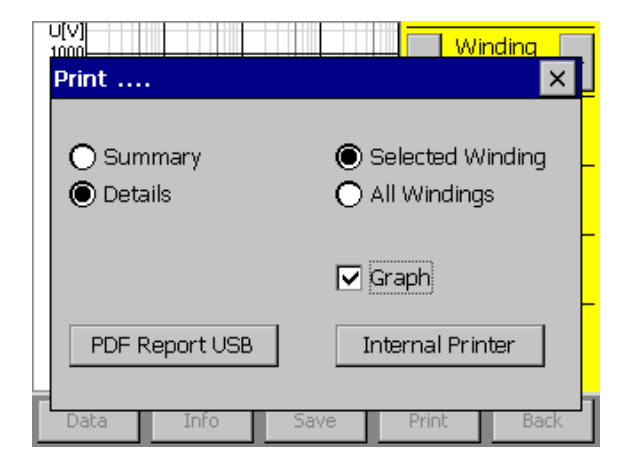

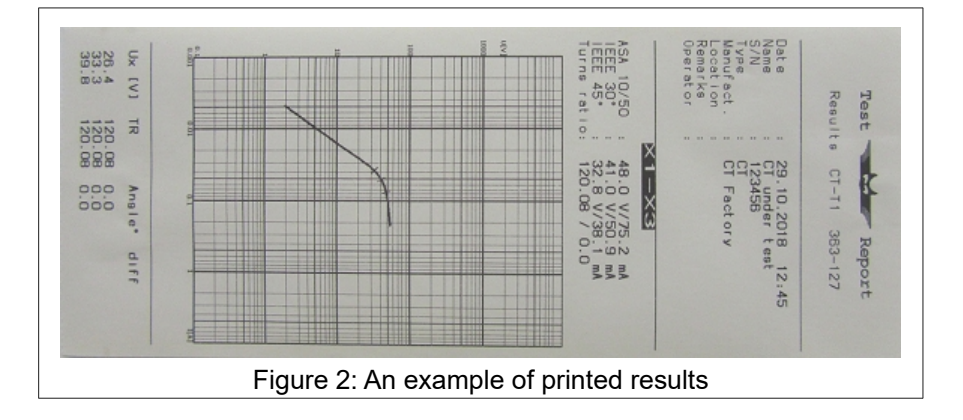

5. From the Archive, results can be Loaded. A preview of the archived result is presented by pressing  $|$  Info  $|$ .

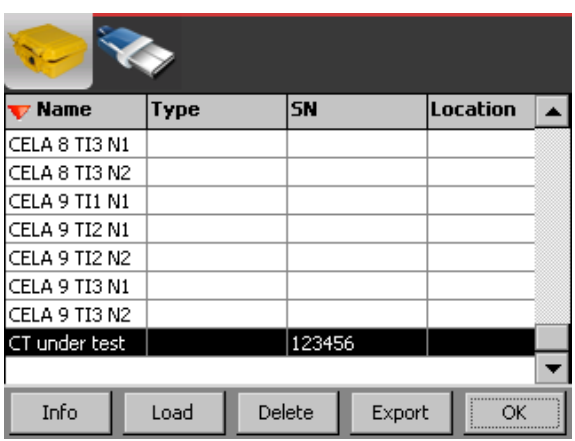

6. In the "Results" screen an overview of the available results for each profile can be accessed. Press Result to open the Result.

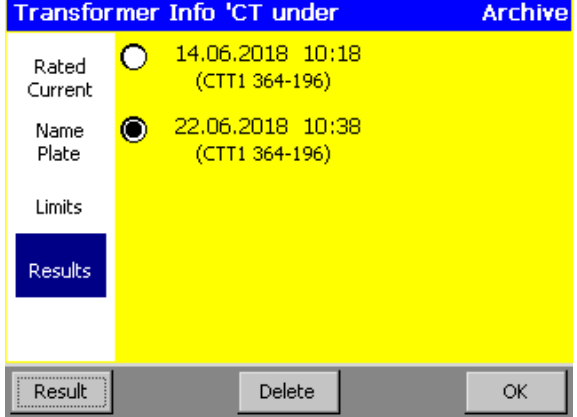

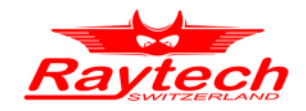

### <span id="page-16-1"></span> **5. Calculation and Measurement Methods**

### <span id="page-16-0"></span>**5.1 Square log-log Graph**

The graph ([Figure 3](#page-16-2)) used to display the results and determine the IEEE 45°, IEEE 30° and ASA 10/50 (see Sections [5.4.1,](#page-21-1) [5.4.2](#page-21-0) and [5.4.3](#page-22-1)) shows two log-axis with each decade forming a square. Both axes are scaled logarithmically with the decade divisions forming squares.

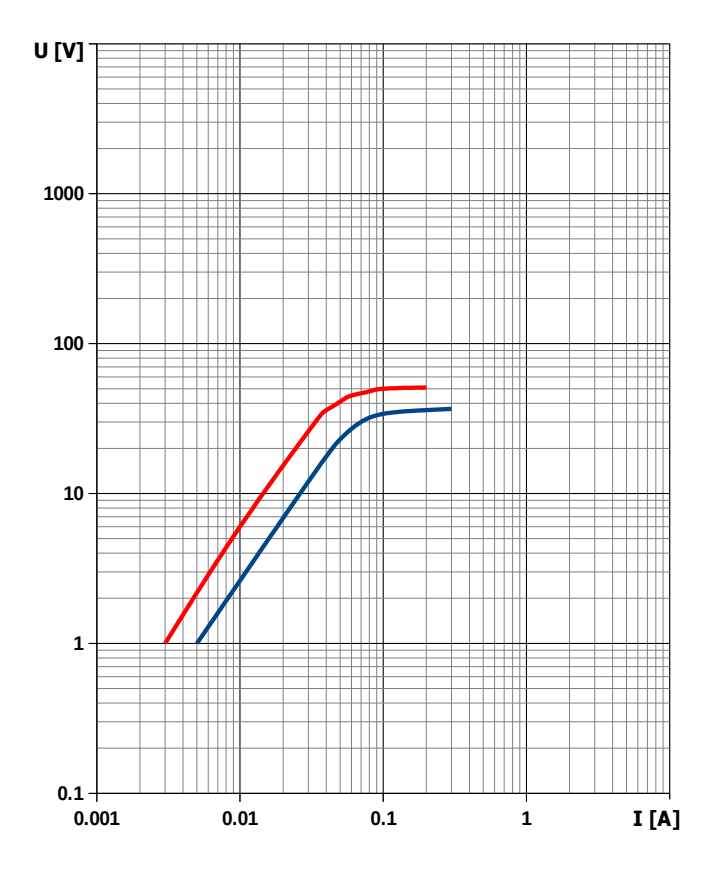

<span id="page-16-2"></span>Figure 3: Square log-log graph

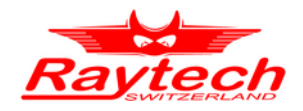

### <span id="page-17-0"></span>**5.2 Slope & Angle Calculations**

The excitation diagram shown in [Figure 4](#page-17-1) depicts the terms used in the following section. The graph plots the logarithm of the current on the horizontal axis and the logarithm of voltage on the vertical axis. The blue region is the knee point with a slope  $s_{KP}$ . It is calculated with Equation [5.2](#page-17-0).a and transferred to the angle [ *σKP* ] using Equation [5.2.](#page-17-0)b. The CT under test is saturated in the red region above the knee point where  $s_{SAT} < s_{KP}$ . In the green region, below the knee point, the CT under test is in the linear operating state with  $s_{LN} > s_{KP}$ .

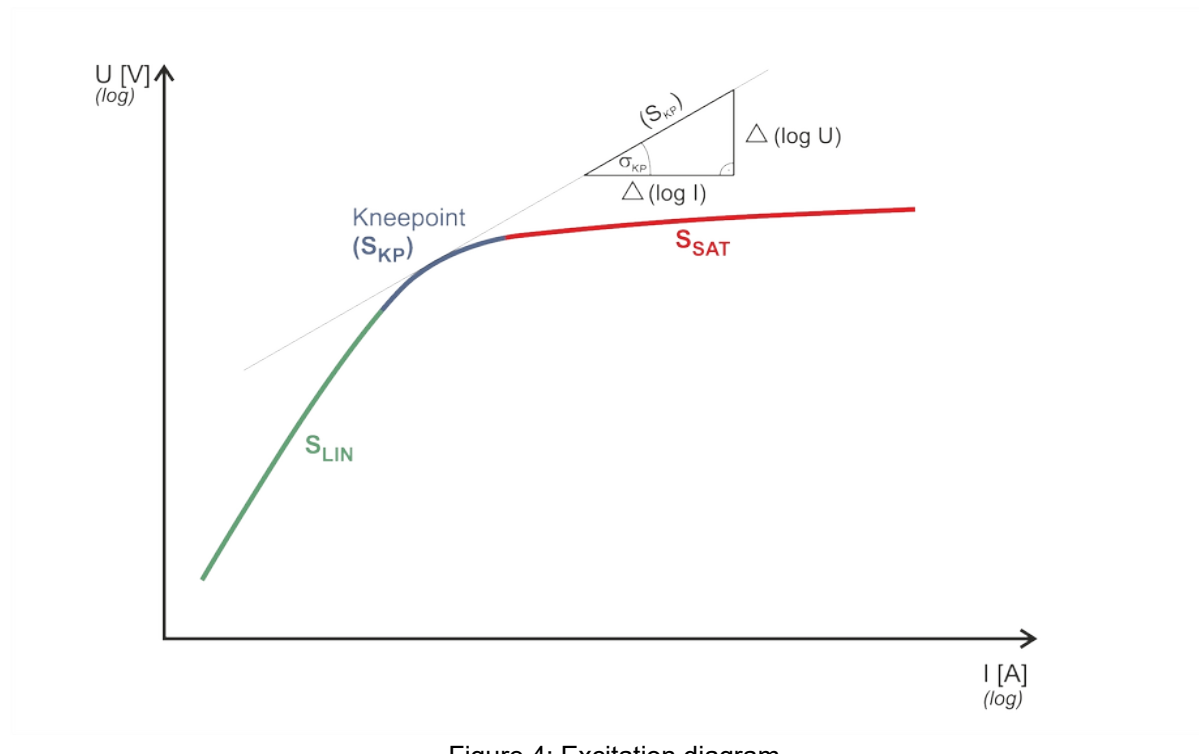

<span id="page-17-1"></span>Figure 4: Excitation diagram

Chapters [5.3.1](#page-18-0) and [5.3.2](#page-19-0) describe the determination of the saturation condition and the knee points of the CT under test. The secondary voltage and current values of two subsequent measurements are used in order to calculate the slope and the angle of the point on the excitation curve.

Each measurement *k* leads to a pair of values (I*k*, U*k*). The horizontal *x*-value is log *I* and the vertical *y*-value is log *U*. The slope *s* between two subsequent measurements *n* and *n*+1 is calculated using the slope properties of the log-log graph:

*[5.2](#page-17-0).a) Equation:*

$$
s = \frac{\Delta y}{\Delta x} = \frac{\Delta \log U}{\Delta \log I} = \frac{\log U_{n+1} - \log U_n}{\log I_{n+1} - \log I_n} = \frac{\log \frac{U_{n+1}}{U_n}}{\log \frac{I_{n+1}}{I_n}}
$$

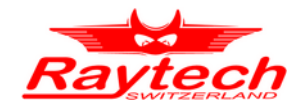

The angle *σ* can be calculated by using Equation [5.2](#page-17-0).b):

*[5.2](#page-17-0).b) Equation:*

$$
\tan \sigma = \frac{\Delta y}{\Delta x}
$$

The combination of both Equations [5.2](#page-17-0).a) and [5.2.](#page-17-0)b) leads to the conversion of the slope and the angle.

*[5.2](#page-17-0).c) Equation:*

$$
s = \tan \sigma \Leftrightarrow \sigma = \arctan s
$$

### <span id="page-18-1"></span>**5.3 Measurement Method**

The measurement method as described in ANSI/IEEE C57.13.1, IEC 60044-1 standards is implemented in the CT-T1. The CT-T1 applies an AC variable test voltage (up to 2000Vac) to the CT's secondary windings. The test voltage and excitation current are applied to the CT under test during the excitation measurement process. Once tests are completed, the results can be saved internally or printed on the built-in printer. IEEE-30, IEEE-45, ANSI / IEC 60044-1 (10/50) knee point voltages are also calculated and printed on the test report.

The CT-T1 determines the CT current-ratio using the ANSI / IEEE C57.12.90 measurement method. A test voltage is applied on the CT's X terminals and the induced voltage is measured across the CT's H1 and H2 terminals. The current-ratio is displayed on the screen and stored in memory. The current-ratio measuring range is from 0.9 to 15'000. Winding polarity is displayed as a plus sign (in-phase) or minus sign (out-of-phase).

### <span id="page-18-0"></span> **5.3.1. Degauss**

To get rid of previously induced magnetization - also called remanence - the CT under test is demagnetized by saturating the core for a certain amount of time.

The slope of the curve in the square log-log graph (see Section [5.1](#page-16-0)) is used to determine the state of the CT under test's core. [Figure 4](#page-17-1) shows a simplified square log-log graph containing a generic knee point with an associated slope *sSat*. The core is assumed to be sufficiently saturated when the slope is more flat compared to core's linear region and generic knee point.

The highest and therefore flattest knee point as defined in Section [5.4](#page-21-2) is ASA 10/50:  $s_{ASA 10/50} \approx$ 0.235. The saturation region is higher and the threshold for the saturation region is defined as:

*[5.3.1.](#page-18-0)a) Equation:*

$$
s_{\rm Sat} \! := 0.2 < s_{\rm ASA\,10/50}
$$

For the degauss process the output voltage *U* is set to a value below the saturation voltage *UStart* and is increased until the slope *s* is flatter than *sSat*. Subsequently the voltage is stationary while the CT under test is demagnetized.

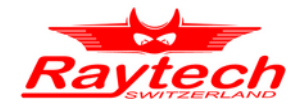

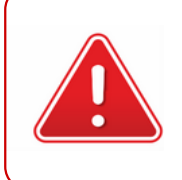

#### **WARNING !**

If the voltage is applied to a section of the secondary winding, the voltage on the full winding is proportionally higher due to the autotransformer characteristics!

### <span id="page-19-0"></span> **5.3.2. Knee Point / Excitation**

Residual induction stored in the core of the CT under test must be eliminated before excitation test (See chapter [5.3.1](#page-18-0)). This residual induction is caused by partial magnetization which induced by a DC current or an incomplete shutdown cycle.

After the process of eliminating the remanence, the knee points detecting phase is started. (For a thorough discussion about the three standard knee points see Chapter [5.4](#page-21-2)).

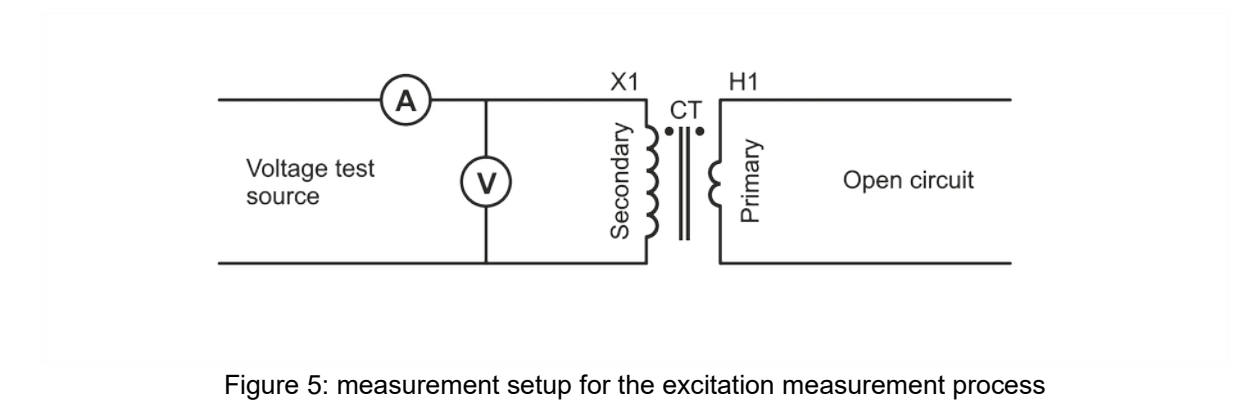

<span id="page-19-1"></span>[Figure 5](#page-19-1) shows the measurement setup for the excitation measurement process.

At the beginning of the knee point detection phase, the voltage  $U_X$  and the current  $I_X$  are high for the CT under test to be demagnetized.  $U_X$  and thus  $I_X$  are slowly decreased until the slope is steep enough to allow the detection of the lowest (IEEE-45) knee point. The voltage  $U_x$  is decreased faster in the linear area to complete the graph.

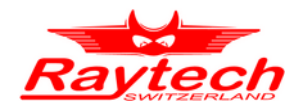

### <span id="page-20-1"></span> **5.3.3. Turns Ratio**

The turns ratio TR of a CT is usually given as the ratio of the rated primary current  $I_H$  versus the rated secondary current  $I_X$  (see Equation [5.3.3a](#page-20-1)))

*[5.3.3.](#page-20-1)a) Equation:*

$$
TR = \frac{I_H}{I_X}
$$

In the measurement setup the secondary winding is negligibly loaded only by the voltage measurement of the CT-T1. [Figure 6](#page-20-2) shows a Turns ratio measurement setup

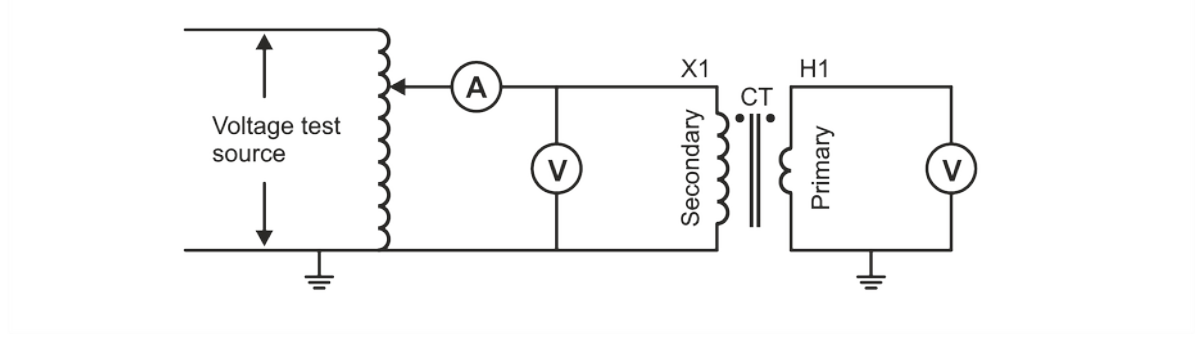

<span id="page-20-2"></span>Figure 6: CT Turns ratio measurement setup

If the measured voltage  $U_x$  is below the knee point voltage (The method of determining this voltage is described in Chapter [5.3.2.](#page-19-0)) of the CT under test, the energy in the primary winding is equal to the energy in the secondary winding and Equation [5.3.3](#page-20-1).b) would be true.

*[5.3.3.](#page-20-1)b) Equation:*

$$
U_{X} \cdot I_{X} = U_{H} \cdot I_{H}
$$

The Combining of Equations [5.3.3](#page-20-1).a) and [5.3.3.](#page-20-1)b) leads to the method (see Equation [5.3.3c](#page-20-1))), used to measure the turns ratio by the CT-T1.

*[5.3.3.](#page-20-1)c) Equation:*

$$
TR = \frac{U_X}{U_H}
$$

### <span id="page-20-0"></span> **5.3.4. Polarity**

The polarity is determined simultaneously with turns ratio measurement by measuring the phase shift of the two time variant voltages  $(u_x(t)$  and  $u_y(t)$ ). It is considered positive if the phase is around  $0^{\circ}$  and the turns ratio displayed on the device is positive; otherwise, if the phase is around 180 $^{\circ}$ , the polarity is considered negative and the turns ratio is negative as well.

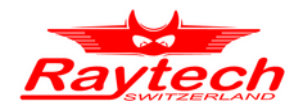

### <span id="page-21-2"></span>**5.4 Standard Knee Points**

The CT-T1 is able to fully automatically determine three different knee points which are listed below and described.

The listed knee-points above are defined in [5.6.](#page-23-0)3). They both appear in [5.6](#page-23-0).2) as well:

- 1. Definition 3.11(A) for Class C transformers (described in [5.6](#page-23-0).4). They are described in ([5.4.1](#page-21-1) IEEE 45°) and ([5.4.2](#page-21-0) IEEE 30°).
- 2. Definition 3.11(B) derived from [5.6](#page-23-0).1) (described in [5.6.](#page-23-0)2)). The ASA 10/50 knee-point is described in ([5.4.3](#page-22-1). ASA 10/50).

### <span id="page-21-1"></span> **5.4.1. IEEE 45°**

**IEEE 45°** The knee point of a CT with a non-gapped core as defined by the Institute of Electrical and Electronics Engineers (IEEE). The tangents slope is 45° in the log-log-graph with square decades (see Definition 3.11(A) of [5.6.](#page-23-0)3).

The IEEE knee point of a Class C transformers with non-gapped cores is makes an angle  $\alpha$ of 45 to the abscissa (horizontal *I*-axis). Using Equation [5.2](#page-17-0).c) leads to the slope  $m_{\text{IEEE 45}^{\circ}}$ .

*[5.4.1.](#page-21-1)a) Equation:*

$$
s_{IEEE 45^{\circ}} = \tan \alpha_{IEEE 45^{\circ}} = \tan 45^{\circ}
$$

*[5.4.1.](#page-21-1)b) Equation:*

 $s_{EEE} = 1$ 

*[5.4.1.](#page-21-1)c) Equation:*

*σ IEEE*<sup>45</sup> *°*=45*°*

### <span id="page-21-0"></span> **5.4.2. IEEE 30°**

**IEEE 30°** The knee point of a CT with a gapped core as defined by the Institute of Electrical and Electronics Engineers (IEEE). The tangents slope is 30° in the log-log-graph with square decades.

IEEE defines the knee point for Class C transformers with gapped cores as the point in the square log-log graph which tangent makes an angle  $\alpha_{\text{IEEE 30}^{\circ}}$  of 30 $^{\circ}$  to the abscissa (horizontal *I*-axis). Using Equation [5.2.](#page-17-0)c) leads to the slope  $m_{\text{IEEE 30}^{\circ}}$ .

*[5.4.2.](#page-21-0)a) Equation:*

 $s_{IFEE30}$  *°*=tan  $\alpha_{IFEE30}$  *°*=tan30<sup>°</sup>

*[5.4.2.](#page-21-0)b) Equation:*

 $s_{IEEE20°}=0.577$ 

*[5.4.2.](#page-21-0)c) Equation:*

*σ IEEE*30*°*=30 *°*

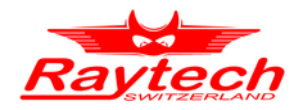

### <span id="page-22-1"></span> **5.4.3. ASA 10/50**

**ASA 10/50** The point in the square log-log graph where increasing the voltage by 10 % leads to an increase of the current by 50 %.

The ASA 10/50 was first described in [5.6](#page-23-0).1). ASA stands for the *American Standards Association* which is now the *American National Standards Institute* (ANSI). The ASA 10/50 voltage is easily determined by applying the measurement method from Section [5.3.2](#page-19-0) and finding the voltage at which its increase leads to a current increase of 50%.

If the first voltage  $U_0$  is normalized to 1 a 10% increase leads to U1 = 1.1 and respectively for the current  $I_1 = 1.5$ .

Using Equation [5.2.](#page-17-0)a) and [5.2](#page-17-0).c) leads to the slope  $m_{ASA 10/50}$  and angle  $\alpha_{ASA 10/50}$ .

*[5.4.3.](#page-22-1)a) Equation:*

$$
s_{ASA\ 10/50} = \frac{\log \frac{U_1}{U_0}}{\log \frac{I_1}{I_0}} = \frac{\log 1.1}{\log 1.5}
$$

*[5.4.3.](#page-22-1)b) Equation:*

$$
s_{\rm ASA~10/50}\approx 0.235
$$

*[5.4.3.](#page-22-1)c) Equation:*

$$
\sigma_{\text{ASA 10/50}} = \arctan \frac{\log \frac{U_1}{U_0}}{\log \frac{I_1}{I_0}} = \arctan \frac{\log 1.1}{\log 1.5}
$$

*[5.4.3.](#page-22-1)d) Equation:*

$$
\sigma_{\text{ASA 10/50}} \approx 13.2^{\,\circ}
$$

### <span id="page-22-0"></span>**5.5 VT Turns Ratio**

The turns ratio of a voltage transformer is generally given as the ratio of the rated high voltage side value V<sub>H</sub> versus the rated low voltage side value V<sub>L</sub> (See Equation [5.5c](#page-22-0))). In the following equations (Equations [5.5](#page-22-0)a), [5.5b](#page-22-0)) and [5.5](#page-22-0)c)),  $V_H$  and  $V_L$  are the voltages at high voltage and low voltage side terminals of voltage transformer respectively and  $U_x$  and  $U_H$  are the voltage values measured by CT-T1. Note that H clamps of CT-T1 must be connected to LV side of VT and X clamps must be connected to HV side of VT (See Equation [5.5a](#page-22-0)) and [5.5](#page-22-0)b))

5.5.a) Equation:  
\n
$$
V_{H} = U_{X}
$$
\n5.5.b) Equation:  
\n
$$
V_{L} = U_{H}
$$
\n5.5.c) Equation:  
\n
$$
TR_{VT} = \frac{V_{H}}{V_{L}} = \frac{U_{X}}{U_{H}}
$$

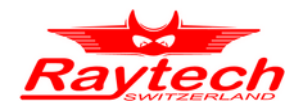

 $H1$  $X<sub>1</sub>$ Voltage test source ╧ ╧

The method used to measure the turns ratio of voltage transformers VT is depicted in [Figure 7](#page-23-1)

<span id="page-23-1"></span>Figure 7: VT Turns ratio measurement setup

### <span id="page-23-0"></span>**5.6 Bibliography**

- [5.6](#page-23-0).1) Specification for current Transformers *BS 3938*, 1973
- [5.6](#page-23-0).2) The Authoritative Dictionary of IEEE Standards Terms, Seventh Edition. *IEEE Std 100-2000, pages 1–1362, Dec 2000.*
- [5.6](#page-23-0).3) IEEE Guide for the Application of Current Transformers Used for Protective *Relaying Purposes. IEEE Std C37.110-2007 (Revision of Std C37.110- 1996), pages 1–90, April 2008.*
- [5.6](#page-23-0).4) IEEE Guide for Field Testing of Relaying Current Transformers. *IEEE Std C57.13.1-2006, pages 1–38, Feb 2007.*

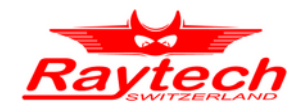

### <span id="page-24-1"></span> **6. Measurement Setup**

### <span id="page-24-0"></span>**6.1 Measurement setup for a typical CT**

[Figure 8](#page-24-2) shows basic measurement setup for a typical multi-ratio CT. Before connecting test cable clamps, check that CT is isolated completely from power grid and also check that secondary terminals of CT are not short circuited.

After connecting clamps, make sure that clamps connected tightly without loose connection.

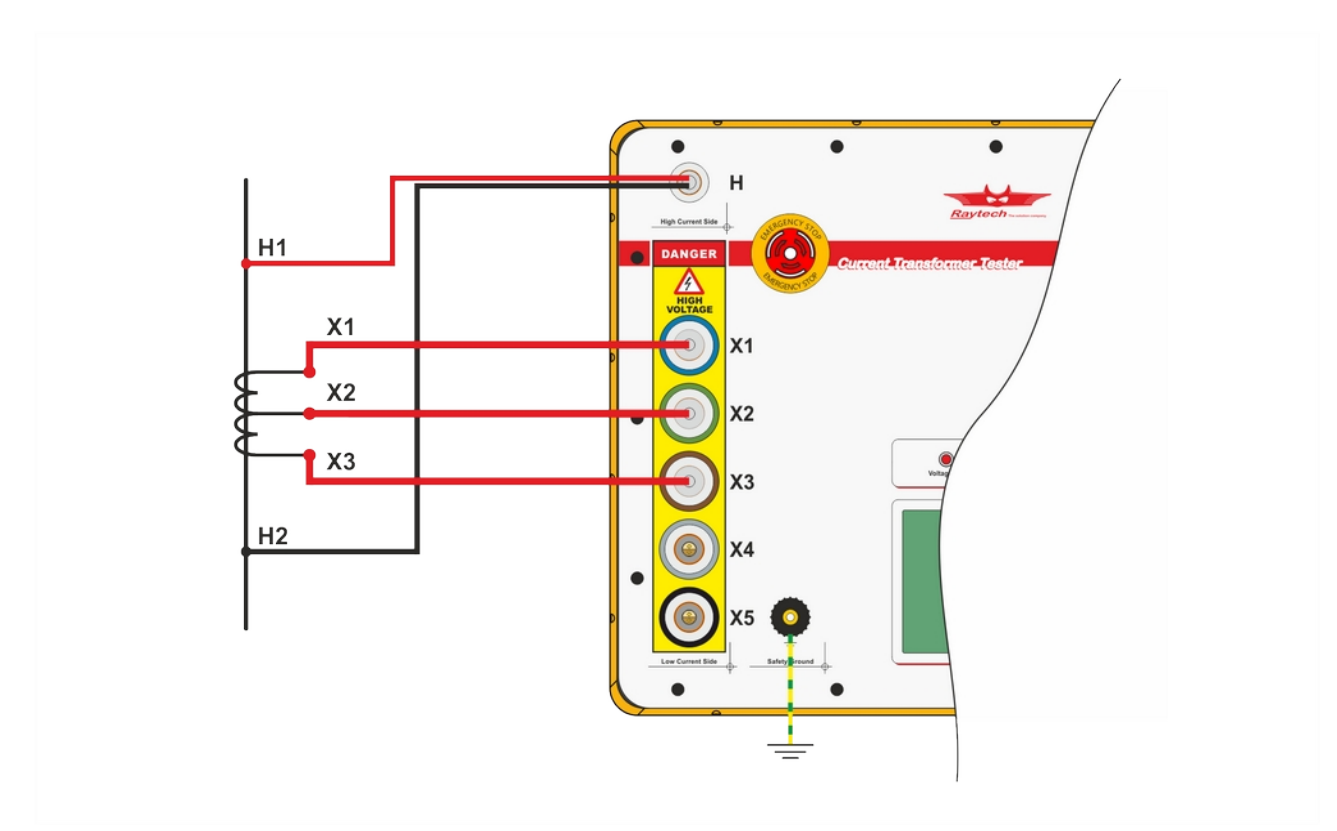

<span id="page-24-2"></span>Figure 8: Example measurement setup of a CT under test with 3 taps for turns ratio measuring. The primary winding of the CT is connected to the High Current Side of CT-T1 with H-cable and the secondary winding taps of the CT are connected to the Low Current Side of CT-T1 with X-cables.

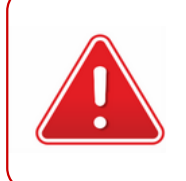

### **WARNING !**

After performing test don't forget to short terminals which have opened for test. Energizing CT while secondary terminals are open circuit is dangerous and there is a risk of explosion and damage.

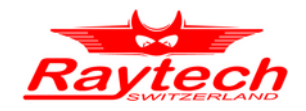

### <span id="page-25-0"></span>**6.2 Measurement setup for built-in CT**

The most accurate turns ratio results are achieved if the CT under test can be connected as depicted in [Figure 8](#page-24-2) and measured discretely. In case this is not possible - because the CT under test is built into a power transformer and the high current taps are not accessible - it can be measured as a part of the power transformer. Special attention has to be paid to not measuring any additional voltage.

[Figure 9](#page-25-1) shows a built-in CT under test and the power transformer's associated primary and secondary windings. A jumper is used to short circuit the primary winding of the power transformer and thus eliminating the additional voltage *U* induced (due to the turns ratio measurement) into the secondary winding.

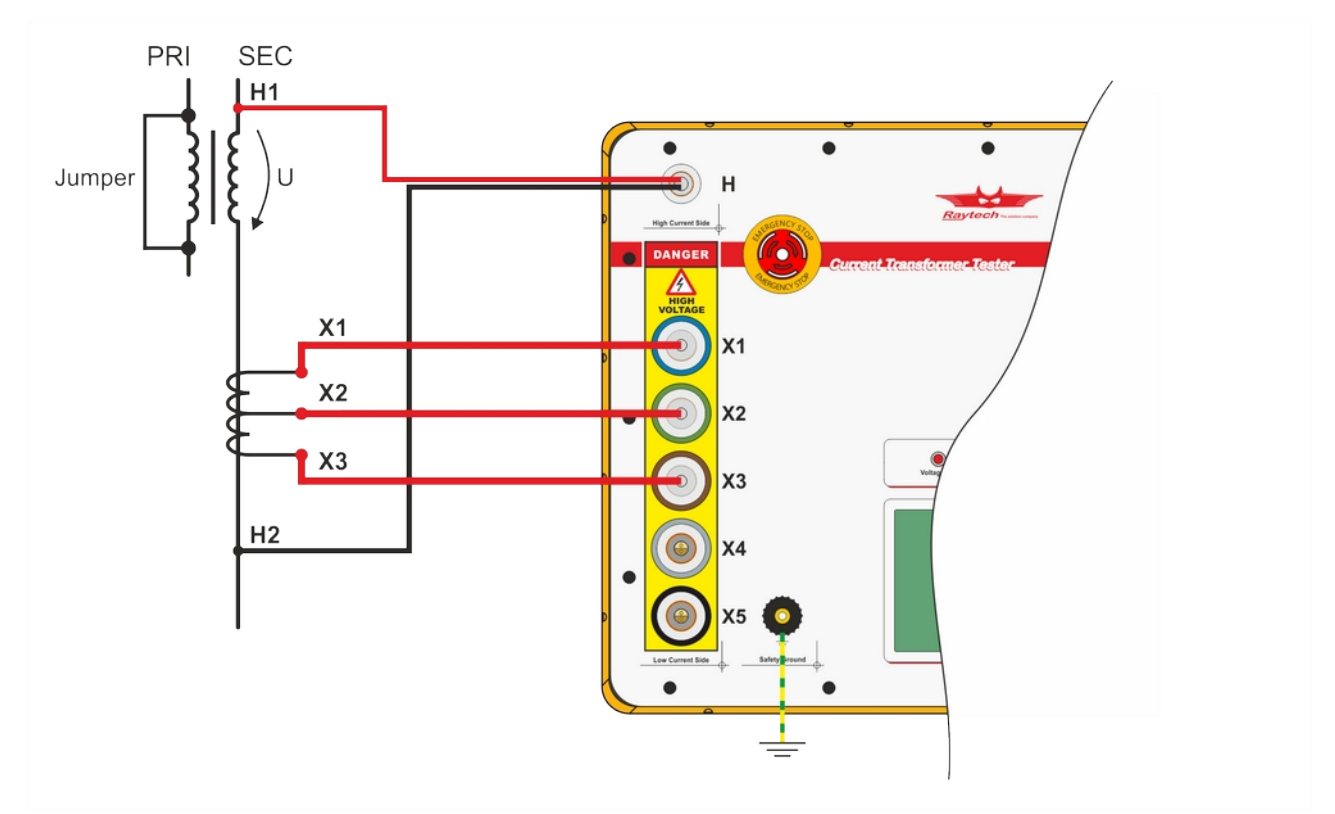

<span id="page-25-1"></span>Figure 9: Example measurement with a built-in three taps CT under test connected to the power transformer on the secondary winding. The primary winding of the power transformer is short circuited to prevent any voltage U on the secondary winding of the power transformer

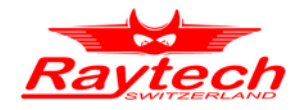

### <span id="page-26-0"></span>**6.3 Measurement setup for built-in CT in Δ winding power transformer**

If the CT under test is built into a Δ winding power transformer and the according winding can not be short circuited, a compensation factor needs to be applied. [Figure 10](#page-26-2) and [Figure 11](#page-26-1) show the measurement setup and the equivalent circuit of the high current side.

Turns ratio factor is determined depending on the connection of the H1-H2 cables of the CT-T1. A turns ratio correction factor of 2/3 needs to be applied if the H1-H2 cables of the CT-T1 are connected to the CT under test and the associated coil [\(Figure 10\)](#page-26-2).

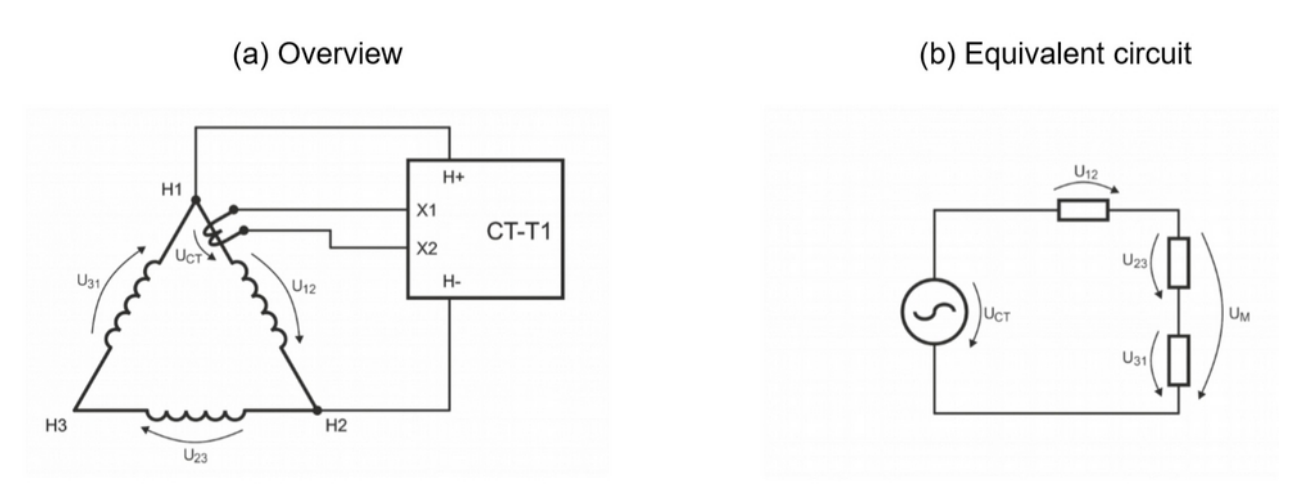

<span id="page-26-2"></span>Figure 10: CT under test built into Δ power transformer (TR factor 2/3)

And a turns ratio correction factor of 1/3 needs to be applied if the H1-H2 cables of the CT-T1 are connected to an independent coil ([Figure 11\)](#page-26-1).

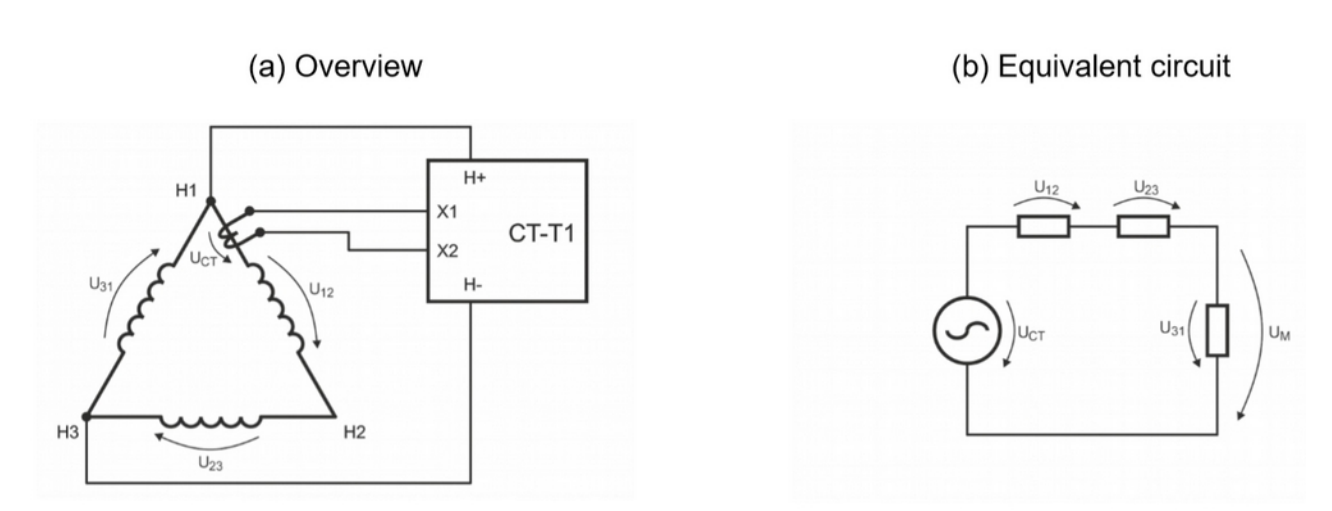

<span id="page-26-1"></span>Figure 11: CT under test built into Δ power transformer (TR factor 1/3)

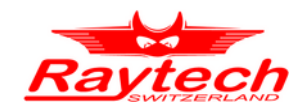

### <span id="page-27-0"></span>**6.4 Measurement setup for window type CT**

If the CT is window type and there is no primary coil, the H1 or H2 cable can be passed through the CT window and they need to connect together.

[Figure 12](#page-27-1) shows a window type CT under test. In order to achieve the best accuracy, the H1 or H2 cable must passes through the CT core from the center position. This issue is more important for CTs with core which contains airgap. Based on distance from center point of core and air gap, the measured ratio error differ and might becomes high.

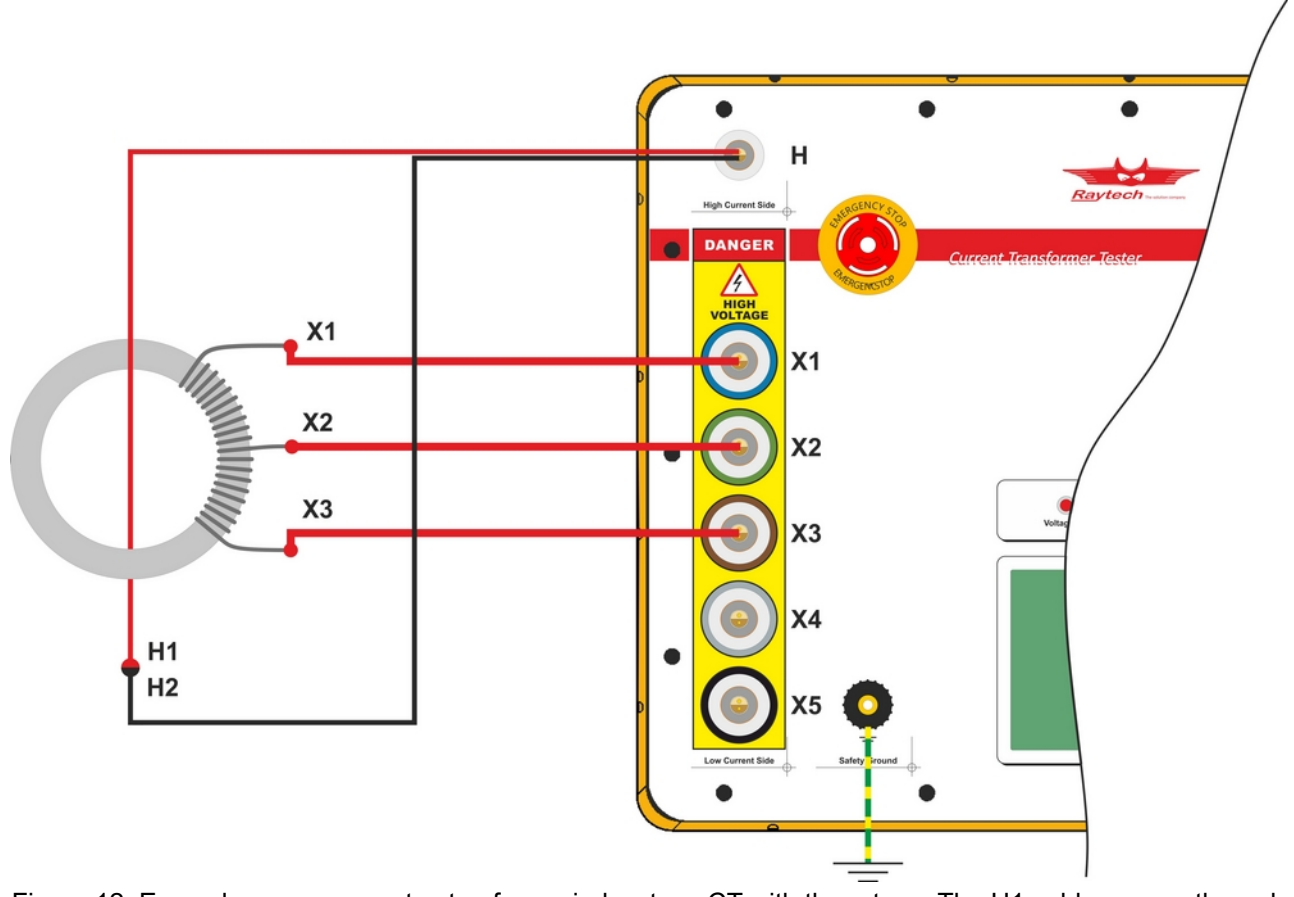

<span id="page-27-1"></span>Figure 12: Example measurement setup for a window type CT with three taps. The H1 cable passes through the core from center position and connected to H2 cable

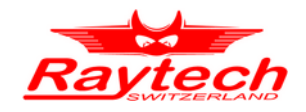

### <span id="page-28-0"></span>**6.5 Measurement setup for multiple-secondary CT**

If the CT under test contains two or more secondary windings, each one on a separete core with a common primary winding, each secondary winding must measured individually. The [Figure 13](#page-28-1) shows the mesurement setup for a CT with two cores.

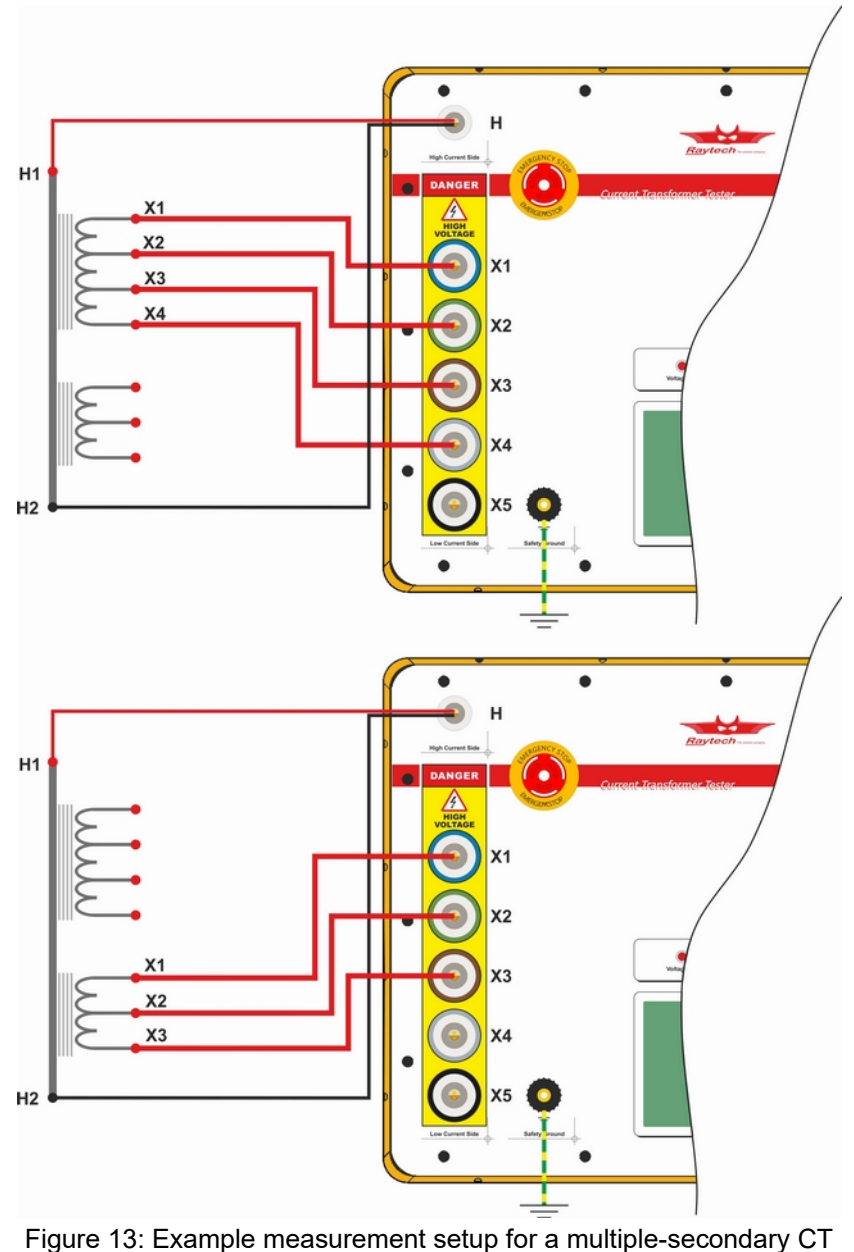

<span id="page-28-1"></span>with two core

It is recommended that diffrent CT name and profile defined for each secondary winding.

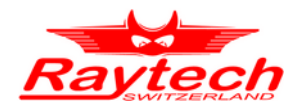

### <span id="page-29-0"></span>**6.6 Measurement setup for a CT with greater primary winding turns**

In unusual case where the number of primary winding turns of CT is larger than the number of secondary winding turns, the H1 and H2 cables must connected to secondary winding and X1 and X2 cables must connected to primary winding. [Figure 14](#page-29-1) depicts an example of measurement setup for a CT with greater winding turns.

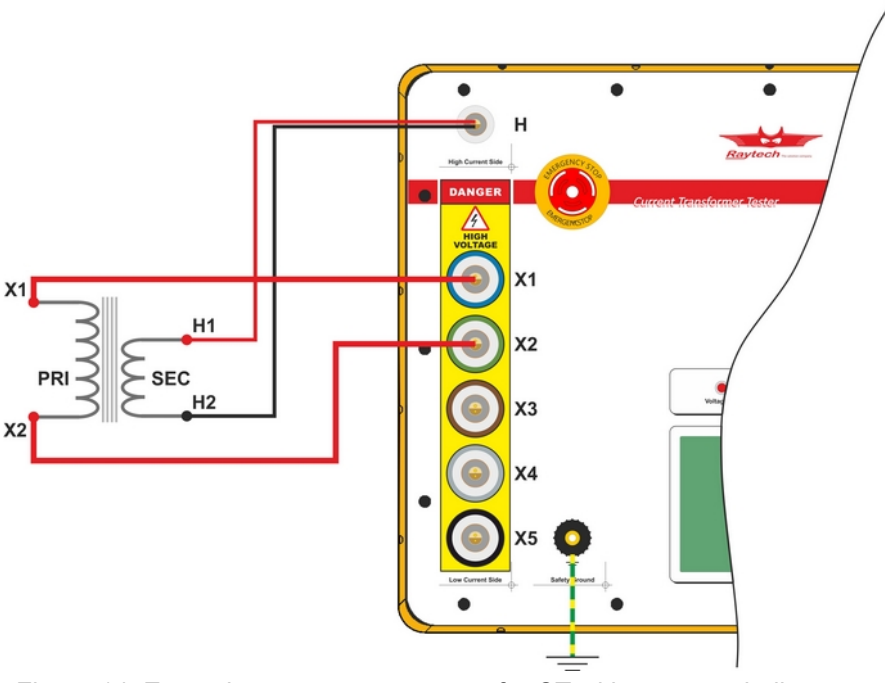

<span id="page-29-1"></span>Figure 14: Example measurement setup for CT with greater winding turns

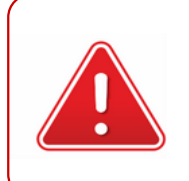

#### **WARNING !**

Be sure to not connect X cable of CT-T1 to secondary winding of a CT with greater primary winding turns. Energizing these type of CTs from secondary winding may induce very high voltage in primary winding.

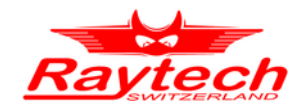

### <span id="page-30-0"></span>**6.7 Ratio measurement setup for voltage transformer VT**

In order to use CT-T1 to measure the winding turns ratio of a voltage transformer, the H1 and H2 cables must connected to secondary winding and X1 and X2 cables must connected to primary winding. [Figure 15](#page-30-1) shows an example of ratio measurement setup for a voltage transformer.

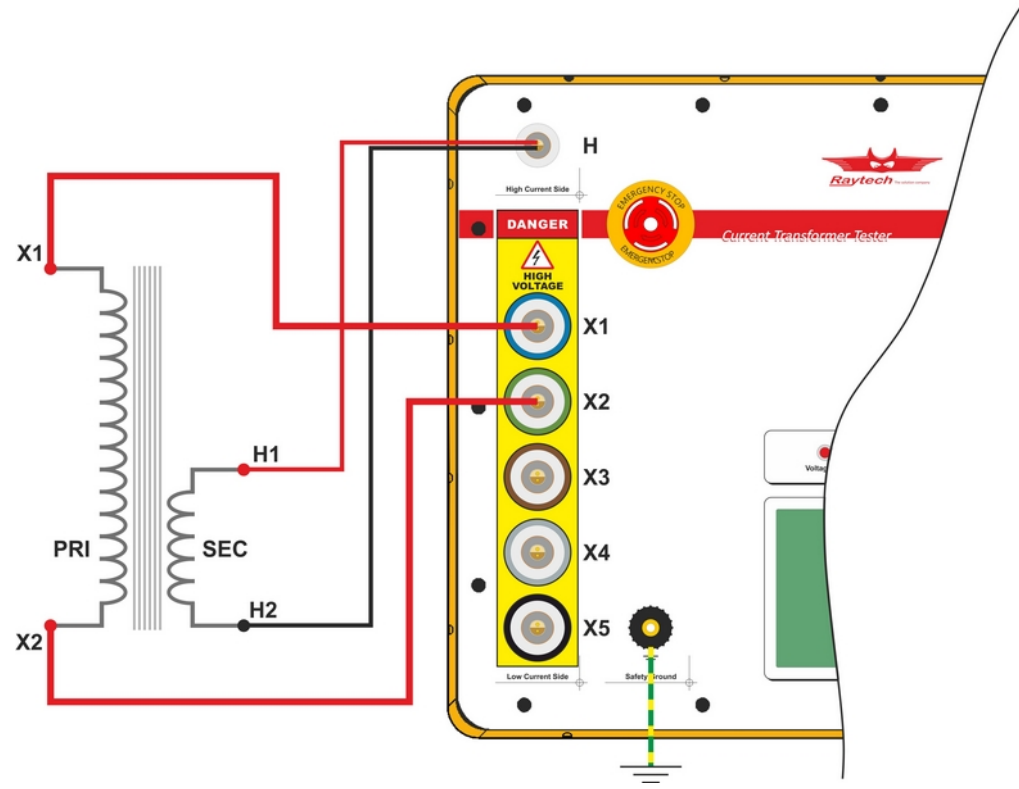

<span id="page-30-1"></span>Figure 15: Example measurement setup for a voltage transformer

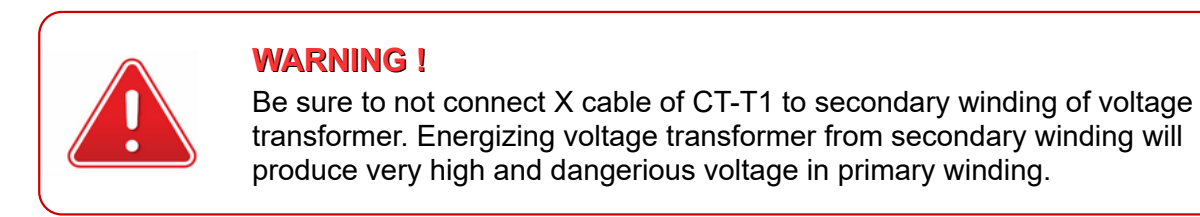

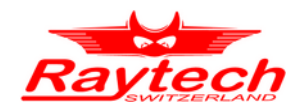

### <span id="page-31-4"></span> **7. Operation Elements**

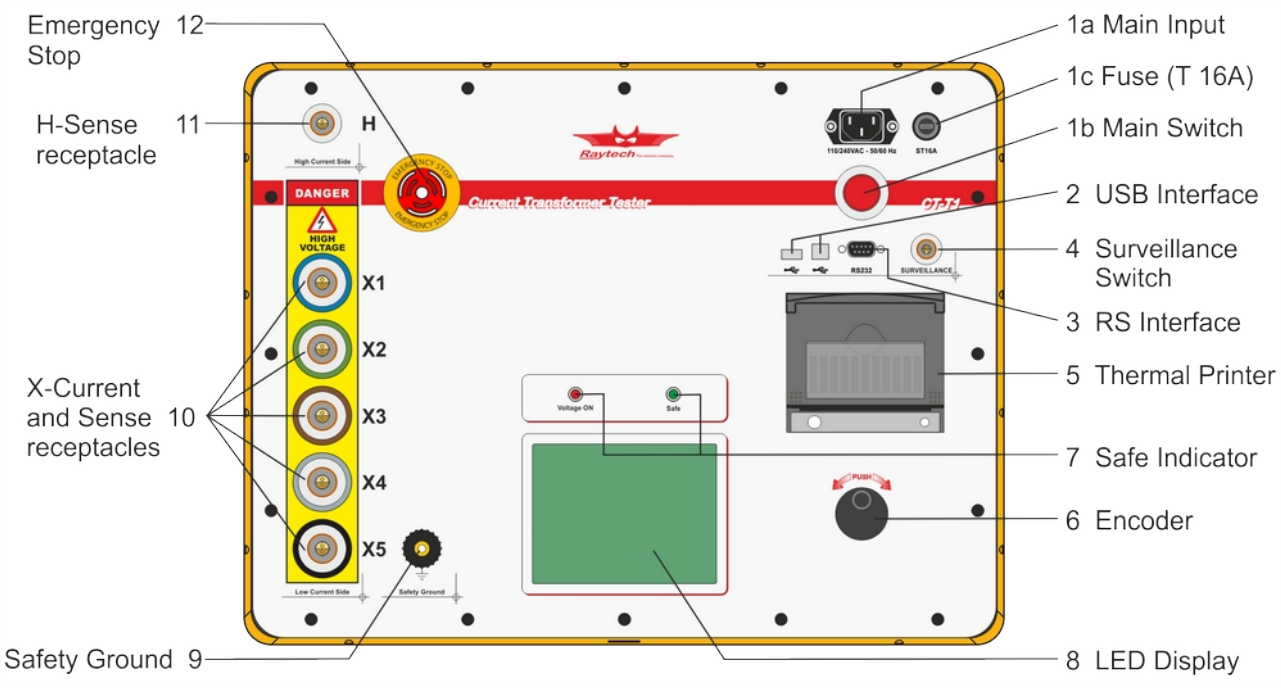

Figure 16: Overview of the CT-T1's operation elements

### <span id="page-31-3"></span>**7.1 Main Input, Main Switch & Fuse**

- Connect the power cable to the Main Input. (1a)
- Press the Main Switch to switch the CT-T1 on / off. (1b)
- A slow acting Fuse (T 16A) protects the device. (1c) (Use only the correct fuse type to replace it).

### <span id="page-31-2"></span>**7.2 USB Interface**

- 1× USB Host
- 1× USB Device

See Section [10.1.1](#page-49-1) for more details.

### <span id="page-31-1"></span>**7.3 RS Interface**

 $• 1 \times$  RS-232

See Section [10.1.2](#page-49-0) for more details.

### <span id="page-31-0"></span>**7.4 Surveillance Switch**

• 1× 4-pin Surveillance Switch connector

See Section [10.1.3](#page-50-0) for more details.

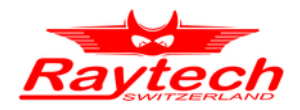

### <span id="page-32-7"></span>**7.5 Thermal Printer**

Allows you to quickly get your results on paper by using the built-in thermal printer.

### <span id="page-32-6"></span>**7.6 Rotary Encoder with Push-Button**

Use the Rotary Encoder and the Push-Button for manual measurements

### <span id="page-32-5"></span>**7.7 Safe Indicator**

**Green Light on** System is in safe mode. Ready for handling test leads and connections. **Red Light on** Unsafe mode! Do not remove any cables, there is current flowing and voltage on the test leads!

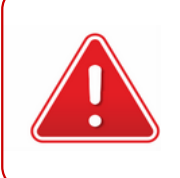

### **WARNING !**

Potentially deadly voltage is present on the test leads! Do not touch them or the CT under test in any case. Use the Emergency Switch to immediately deactivate the output voltage

### <span id="page-32-4"></span>**7.8 LCD Display with Touch Panel**

The instrument can be easily fully controlled by the touch screen panel. If preferred, an external mouse or keyboard can be connected to the USB Port to control the system.

### <span id="page-32-3"></span>**7.9 Safety Ground**

Use this terminal to ground the CT under test.

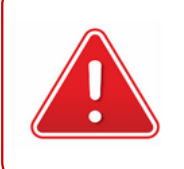

#### **WARNING !**

Always ground the CT under test with the included Safety Ground cable to prevent dangerous voltage on the case of the CT under test.

### <span id="page-32-2"></span>**7.10 X-Current and Sense Receptacles**

Use the appropriate X-cable to connect the secondary terminals of the CT under test with the X-Current and Sense receptacles.

### <span id="page-32-1"></span>**7.11 H-Sense Receptacle**

Use the appropriate H-cable to connect the primary terminals of the CT under test with the H-Sense receptacles.

### <span id="page-32-0"></span>**7.12 Emergency Stop**

Press the Emergency Stop to immediately interrupt the measurement and disconnect the output voltage from the X-Current receptable.

Turn clockwise to release. The device will remain in a safe mode state.

<span id="page-33-3"></span><span id="page-33-2"></span>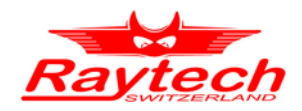

### <span id="page-33-1"></span> **8. Operation Menu**

<span id="page-33-4"></span>The instrument software is user friendly and easy to set up and operate. With a few key and selections on the test screen, measurements can be started (see Chapter [Error: Reference source](#page-33-4)  [not found.](#page-33-4) [Error: Reference source not found](#page-33-3) on page [Error: Reference source not found](#page-33-2)).

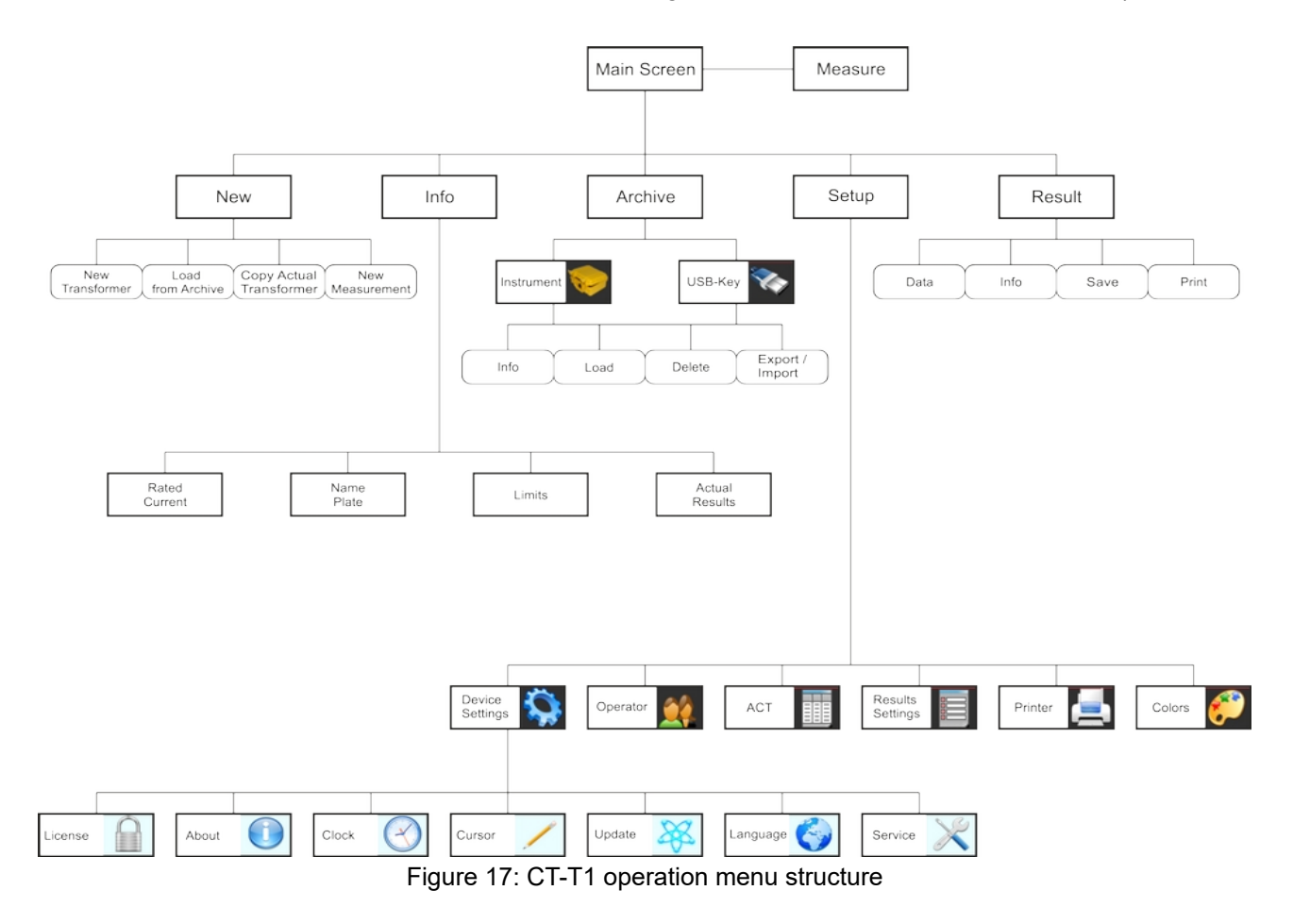

### <span id="page-33-0"></span>**8.1 Main Screen**

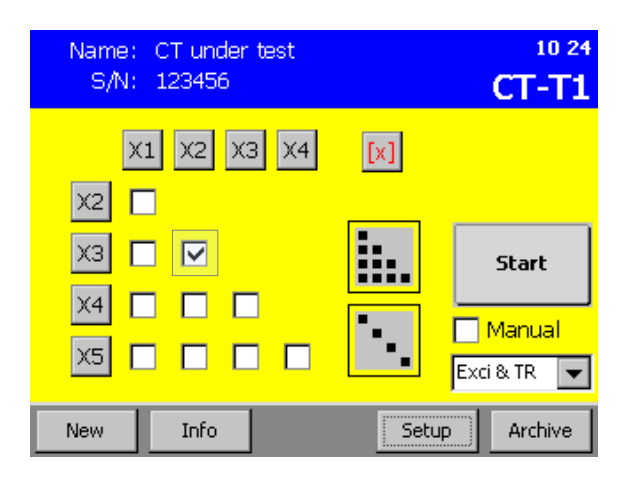

The selection of the CT under test's windings that are to be measured are selected in the Main screen. The grid can directly be used to select the windings.

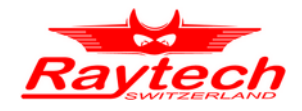

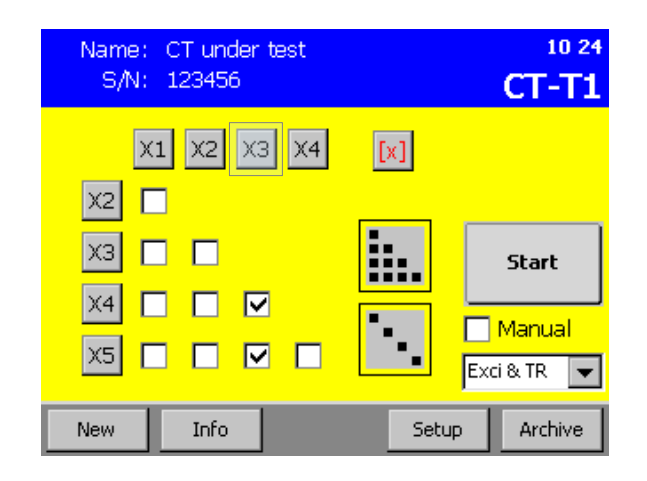

Additionally the Xn buttons can be used to select all windings with the given tap. For example if you want to measure the windings X3-X4 and X3-X5 you can press  $|X3|$  on the top.

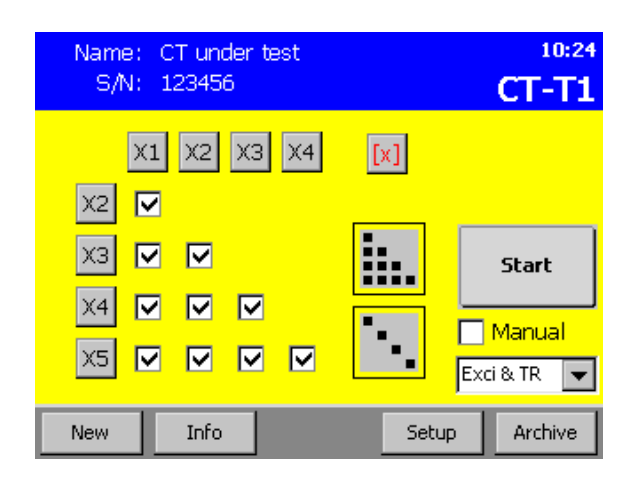

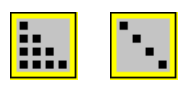

The symbols used to either select all windings or all adjacent windings.

The designation can be unselected if all associated windings are marked. A button press for a certain grouping with at least one untagged winding marks all and a second press clears the selection.

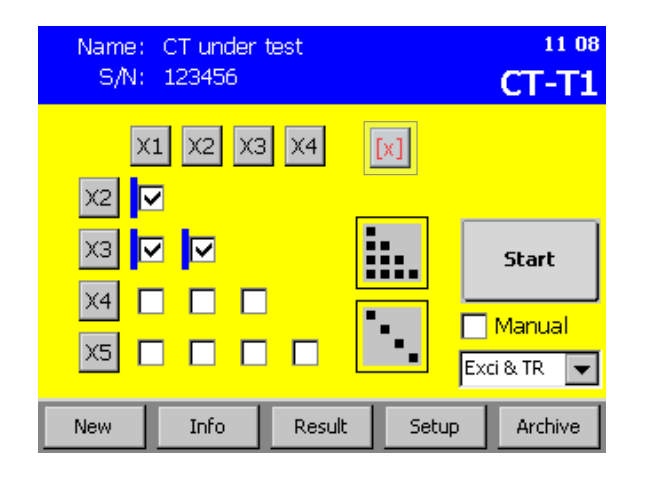

In order to delete individual measurement data select the desired measurement data to be deleted and press  $\lfloor x \rfloor$ .

Another window would appears. Press  $\vert$  Yes to confirm or  $\vert$  No  $\vert$  to abort.

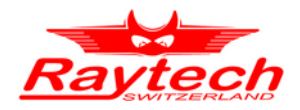

### <span id="page-35-0"></span>**8.2 Profile**

The Info screen is divided into the following four tabs:

#### "Rated Current"

The rating for the windings from CT nameplate can be entered in this form. These values are used to determine the turns ratio errors.

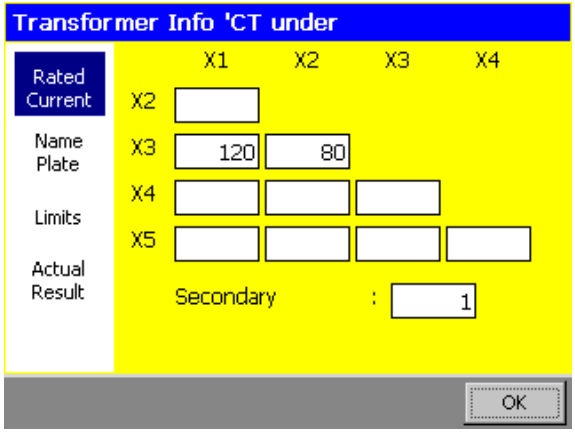

"Name Plate"

The name, serial number (S/N), type, manufacturer, location of the CT under test along with remarks can be stored here.

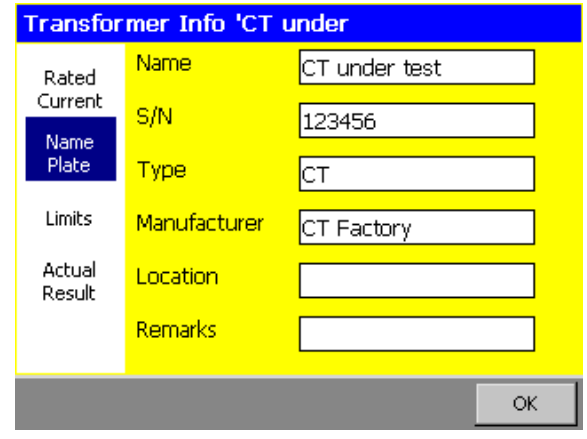

#### "Limits"

To protect the CT under test, Voltage and Current limits can be set here. Also maximum acceptable ratio error can be entered here.

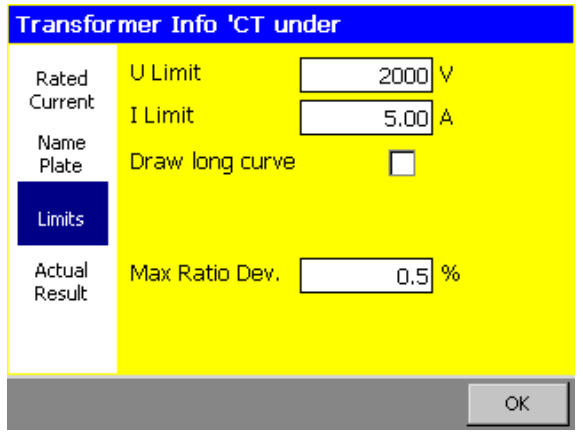

"Actual Result"

The date, time, device name, and the serial number of the CTT1 are listed in this page.

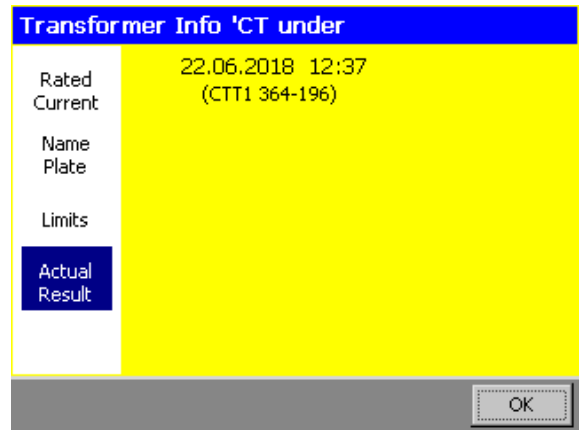

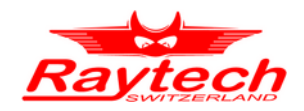

### <span id="page-36-1"></span>**8.3 Measuring**

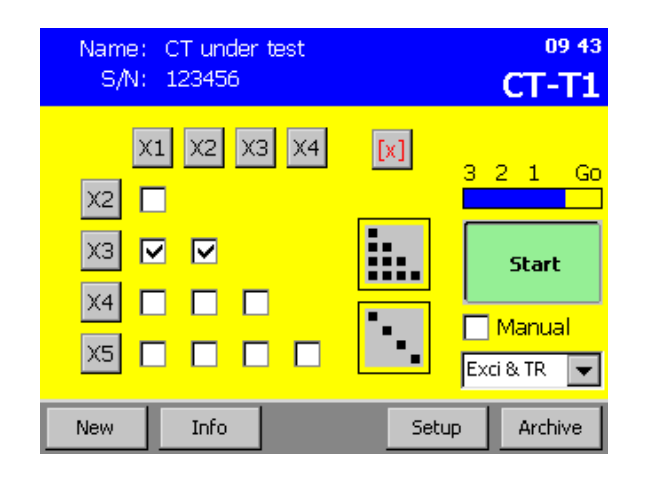

Press the Start button to perform the knee point and turns ratio measurements in a completely autonomous fashion successively for each selected winding. The measurement can be adjusted in the Setup Screen. Please see Section [8.6](#page-44-2), for more details. The name plate of the CT under test and its characteristics can be entered prior to the measurement on the Info screen.

The user simply has to press the Surveillance switch during the automatic measurement process. The red area marks the hazardous output voltage that could harm persons. To ensure the user is aware of the situation, the Surveillance switch needs to be pressed and hold on while the output voltage is above the limit. The red area would disappears when the surveilance swith is pressed.

The progress is displayed on the screen while each winding is measured. The live view contains a large square log-log graph on the left. The output voltage and current are marked with the cross and are listed on the right as well. During the Excitation process the curve is drawn as a bold line. The previously recorded curves are displayed as thin lines.

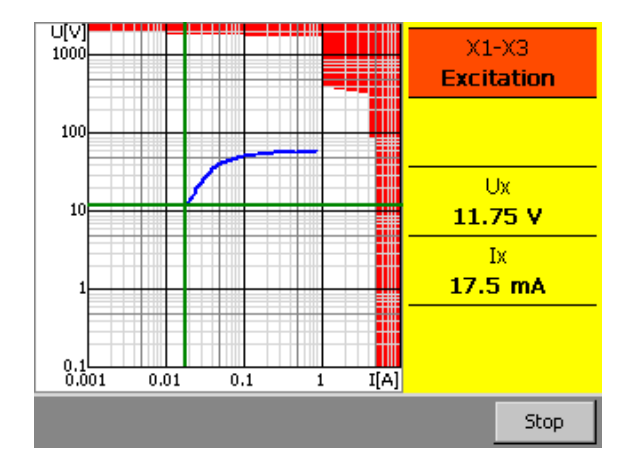

The winding tap under the test is displayed on the top right corner along with the measurement steps (Degauss, Excitation and Turns ratio). The background of this field changed according to the potential risk. The background is red during the Degauss process and is orange during the Excitation and Turns ratio processes.

To abort the measurement press Stop or press the Emergency switch. If the Surveillance switch is released while the output voltage is harmful, the measurement stops as well.

### <span id="page-36-0"></span> **8.3.1. Automatic Mode**

Automatic Mode select: "Exci & TR" for Excitation and Turns Ratio "Exci" for Excitation only "TR" for Turns Ratio only

Start the measurement as described under [8.3](#page-36-1) [Measuring](#page-36-1).

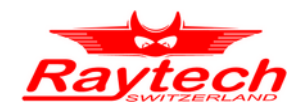

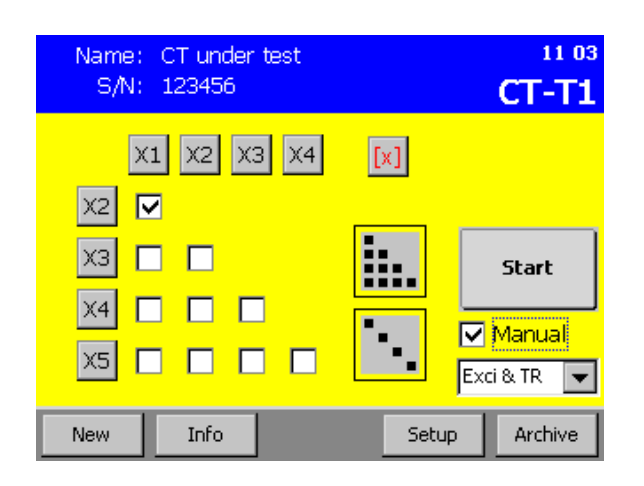

### <span id="page-37-0"></span> **8.3.2. Manual Mode Excitation & Turns Ratio**

In the main screen select  $\sqrt{\}$  Manual "Exci & TR" for Excitation and Turns Ratio Press and hold the Start button.

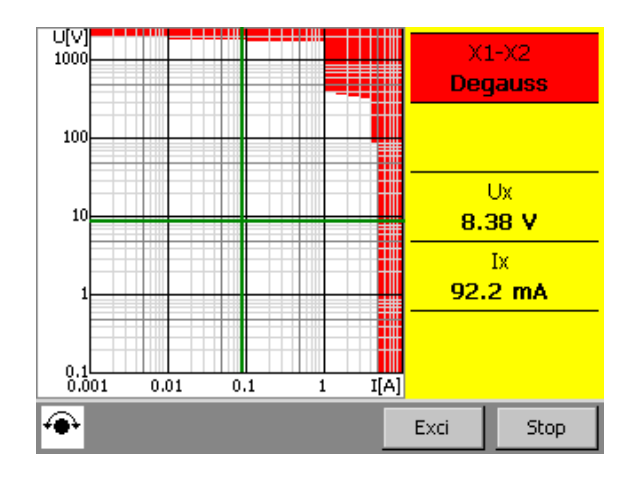

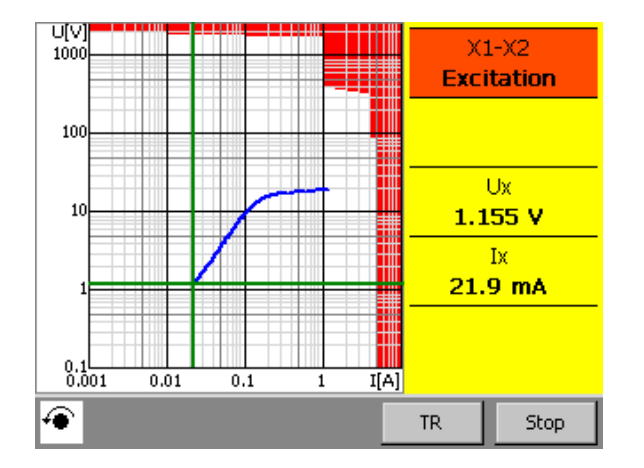

Step 1 Degauss:

Press and hold the Surveillance Switch for the complete measurement.

use Rotary Encoder to increase voltage.

Press the Push-Button or Excil to start Excitation.

Step 2 Excitation:

use Rotary Encoder to decrease voltage.

(Voltage can only decreased)

Values are stared automatically.

Press the Push-Button or  $TR$  to start the Turns Ratio.

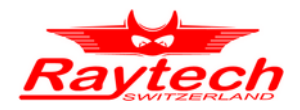

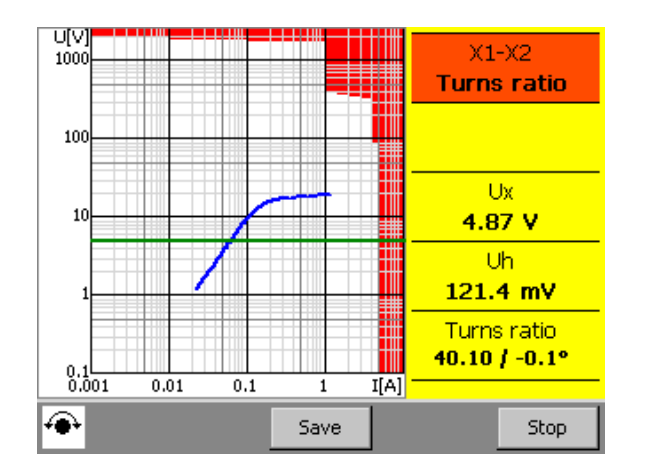

Step 3 Turns Ratio:

Measure TR. Press Save to store TR.

Press the Push-Button or Stop to stop.

<span id="page-38-0"></span>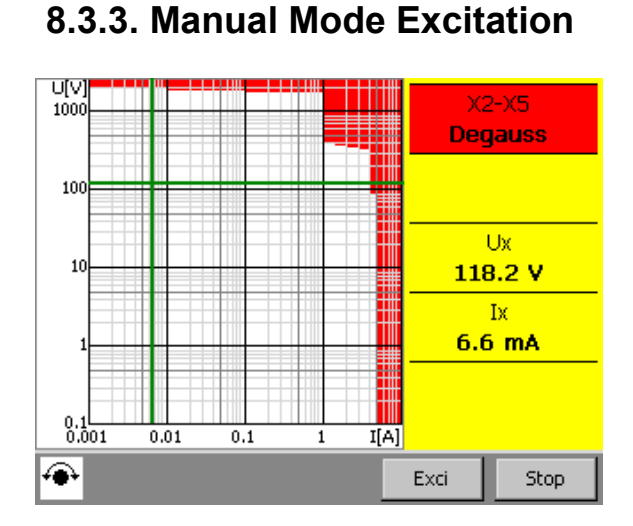

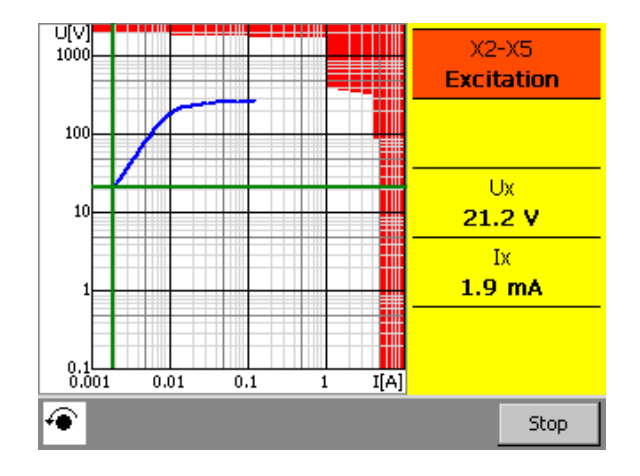

In the main screen select  $\sqrt{\ }$  Manual Select "Exci" for Excitation only Press and hold the  $\sqrt{\frac{1}{1}}$  button.

Step 1 Degauss:

Press and hold the Surveillance Switch for the complete measurement.

use Rotary Encoder to increase voltage. Press the Push-Button or Excil to start **Excitation** 

Step 2 Excitation:

use Rotary Encoder to decrease voltage. (Voltage can only decreared) Values are stared automatically. Press the Push-Button or Stop to stop.

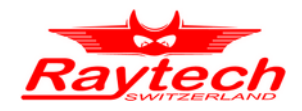

### <span id="page-39-0"></span> **8.3.4. Manual Mode Turns Ratio**

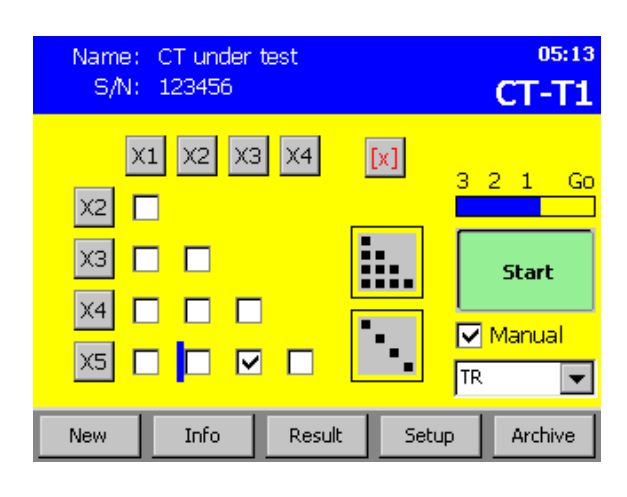

Select  $\sqrt{\ }$  Manual Select "TR" for Turns Ratio only Press and hold the Start button.

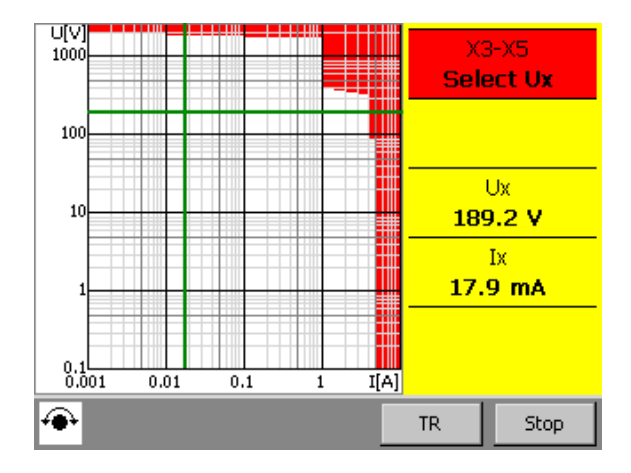

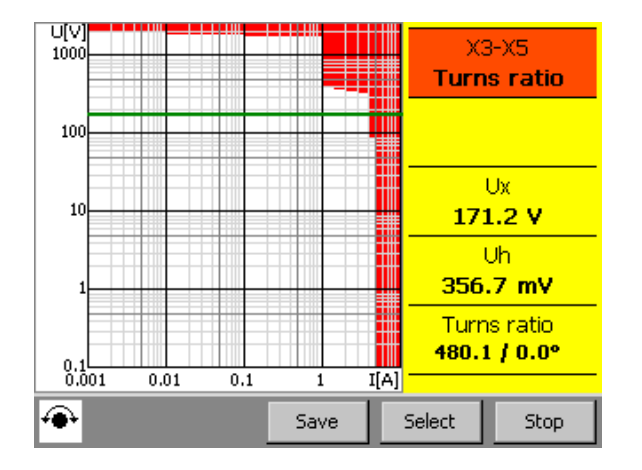

Step 1 Select Ux / Ix:

Press and hold the Surveillance Switch for the complete measurement.

use Rotary Encoder to increase voltage.

Press TR to measure TR.

Step 2 Turns Ratio:

Measure TR. Press Save to store TR.

Press Select to select another voltage (1. Step).

Press Stop to stop the measurement.

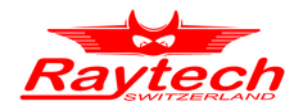

### <span id="page-40-0"></span> **8.3.5. Manual Mode Impedance**

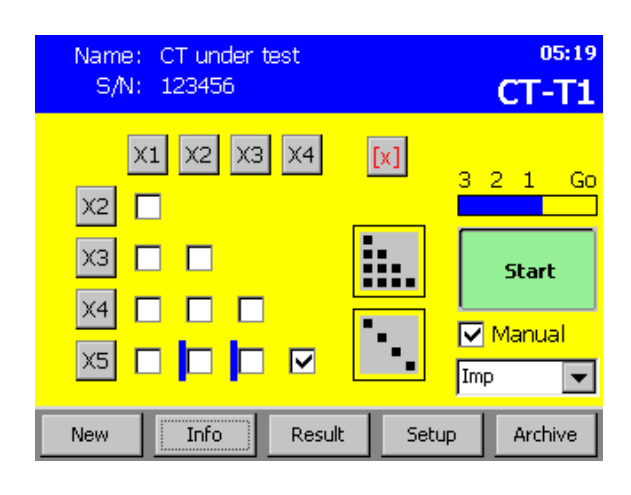

Select  $\sqrt{\ }$  Manual Select "Imp" for Impedance Press and hold the Start button.

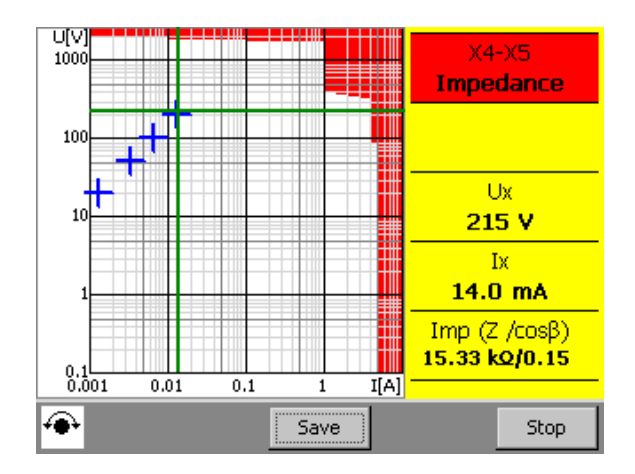

Press and hold the Surveillance Switch for the complete measurement.

Use Rotary Encoder to change voltage.

The Impedance (Z / cosβ) is measured.

Press Save to store a Measurepoint.

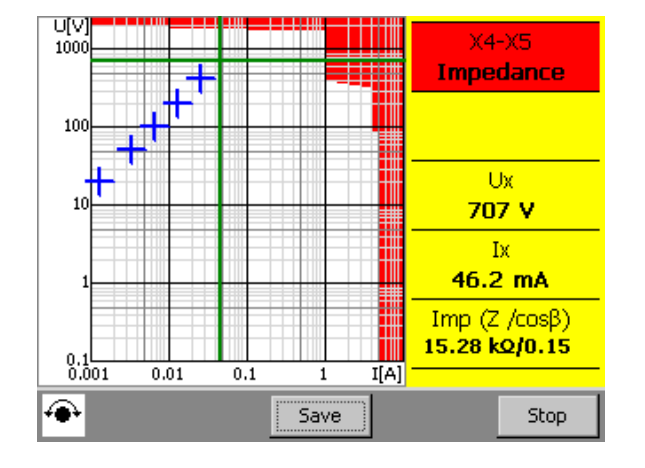

Use Rotary Encoder for another voltage. Press Save to store more Measurepoints. Press Stop to stop the measurement.

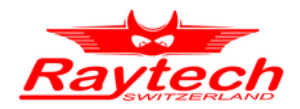

### <span id="page-41-0"></span> **8.3.6. Voltage Transformer Turns Ratio**

For voltage transformer turns ratio measuring, first setup the connection based on chapter [6.7](#page-30-0) then follow the steps below:

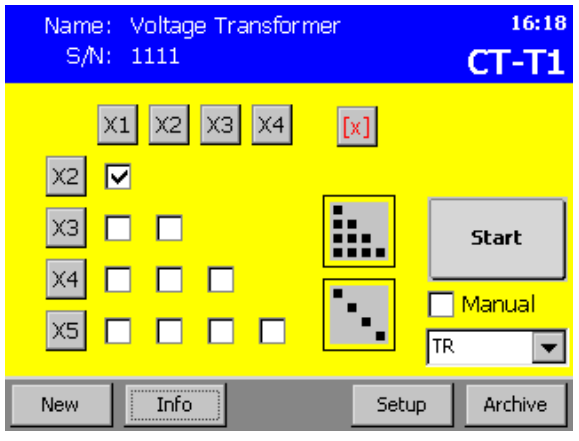

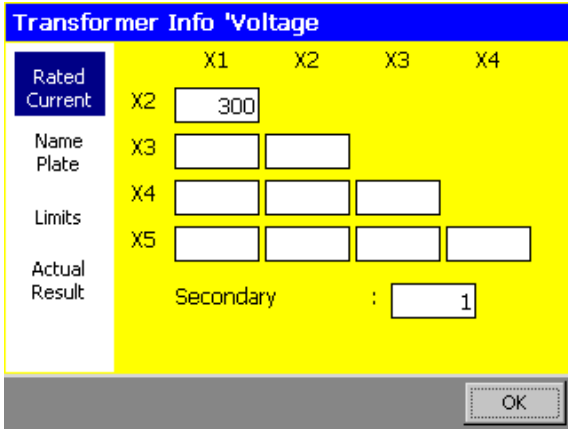

Name: Voltage Transformer 16:19 S/N: 1111  $CT-T1$  $x_2$   $x_3$   $x_4$  $x_1$  $[x]$  $\blacksquare$ Go ⊽  $X2$  $\Box$  $X3$  $\Box$ **Start**  $X4$  $\Box$  $\Box$ ┏  $\Box$  Manual  $|x5|$ ⊓  $\Box$  $\Box$ ┏ TR  $\overline{\phantom{0}}$ New Info Setup Archive

In the main screen select only X1-X2 winding.

Be sure that Manual mode is not checked.

Select "TR" for only Turns Ratio measurement.

Then you can press  $\sqrt{\ln 6}$  button to enter voltage transformer information.

In the 'Rated Current' screen you can enter the voltage transformer primary to secondary nominal turns ratio so the turns ratio error can be calculated. For this enter '1' for the secondary and enter the nominal VT turns ratio in X1-X2.

For example if the nominal voltages of a voltage transformer are 33kV/110V then you have to enter the calculated ratio which is 300 (33000/110=330).

Press OK button.

#### In the main screen press and hold  $\vert$  Start  $\vert$ button to measure the turns ratio.

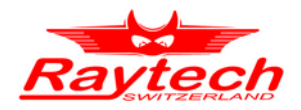

### <span id="page-42-0"></span>**8.4 Data Observation**

The results of the actual CT under test can be displayed by pressing Result .

After pressing Result, the "Excitation" Curves" for all windings in one combined graph can be seen. The windings can be selected by using the  $\leq$  and  $\geq$  buttons. The curve for the selected winding is highlighted in red and the corresponding results displayed on the right.

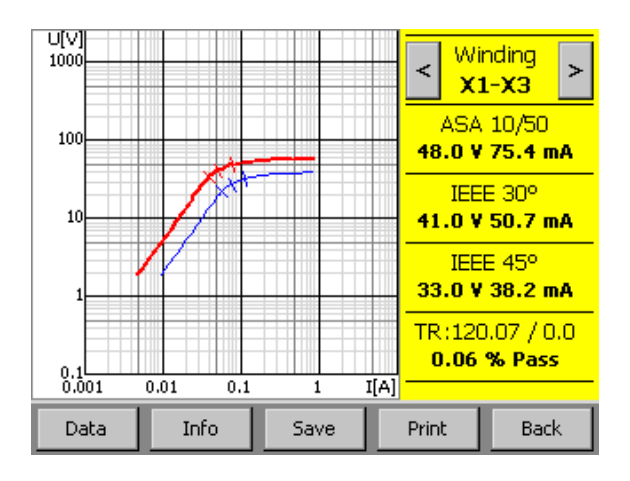

#### For the "Turns ratio Results" Press DataTR.

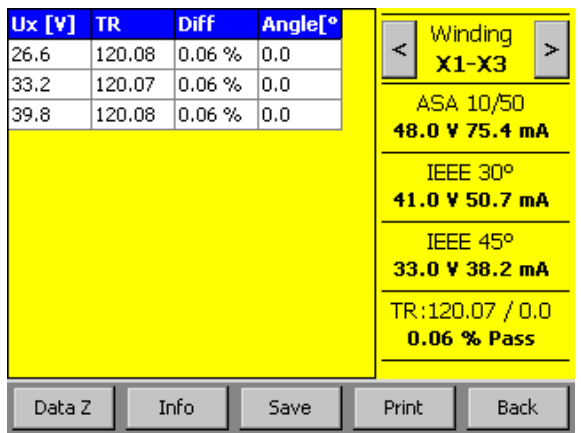

For the "Excitation Values" Press Data . The data points for the selected windings are listed on the left in a chart.

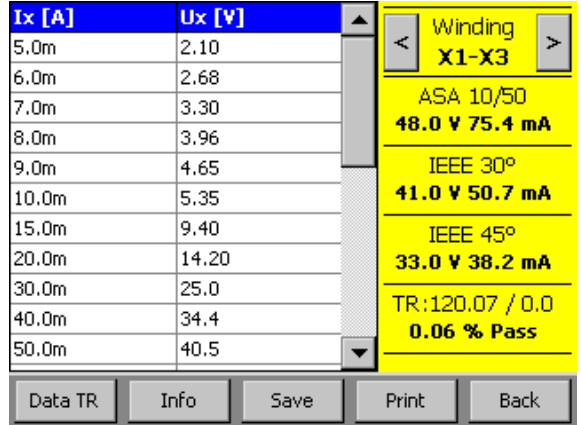

#### For the "Impedance Results" Press DataZ.

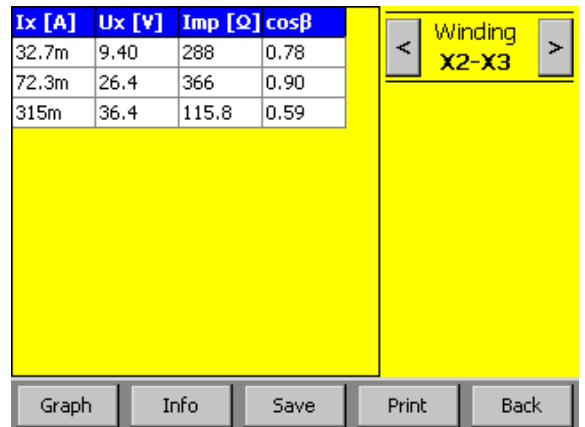

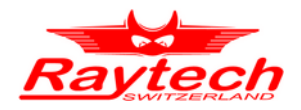

### <span id="page-43-0"></span>**8.5 Archive**

Results can be stored in the Archive and kept for later reference. To copy a measurement into the Archive simply press  $S$ ave in the Result view.

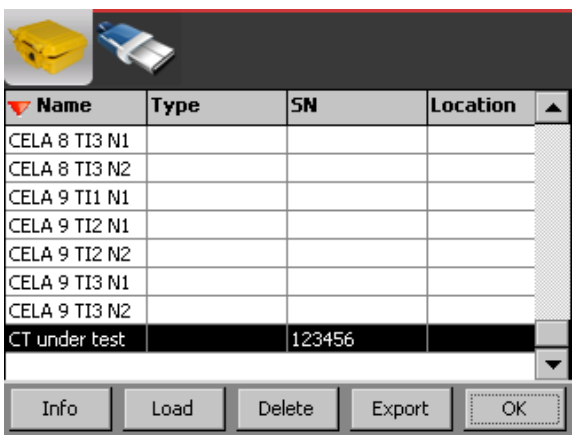

From the Archive, results can be Loaded, Deleted, or Exported if a USB key is plugged into the CT-T1. A preview of the archived result is presented by pressing Info. An archived item is set as the active profile by pressing Load and new measurements can be performed.

If an USB key is plugged in, a CSV file is written by pressing Export.

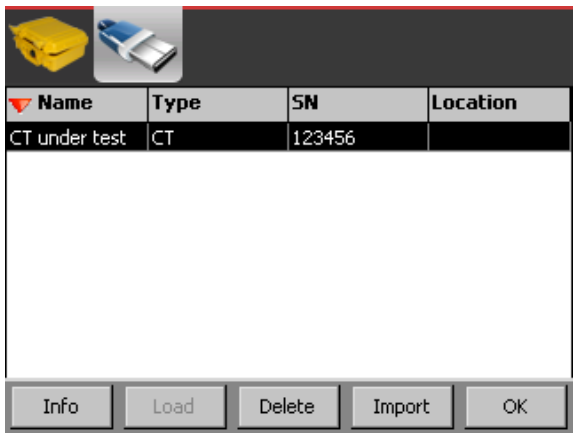

The file can be found in the folder RAYTECH/EXPORT on the USB stick.

The preselected results (see Section [8.6](#page-44-2) [Setup\)](#page-44-2) are included for each measured winding along with the raw data or ACT values. If the nominal currents for the primary and secondary windings are set the ratio error is stored as well.

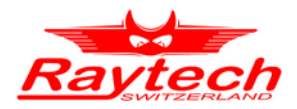

### <span id="page-44-2"></span>**8.6 Setup**

The options menu is divided into six subparts which are described in the following sections.

### <span id="page-44-1"></span> **8.6.1. Device settings**

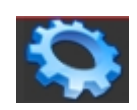

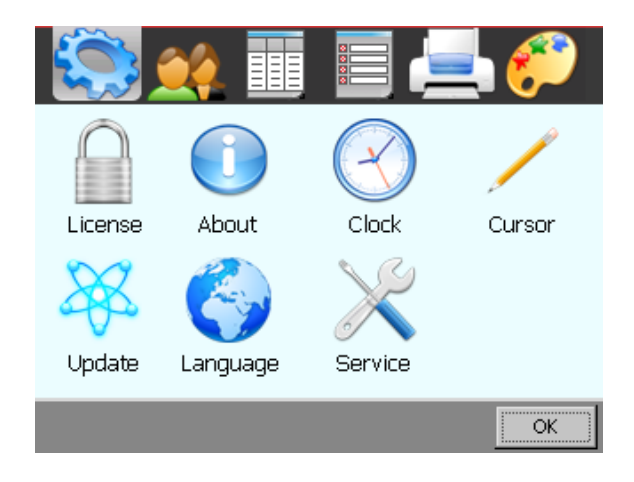

"License" Access the License Manager to see the status or enter licenses to extend the period.

"About" View information about the CT-T1 like the firmware version, the serial number (SN) and options.

"Clock" Change the date and time for the CT-T1.

"Cursor" Switch the cursor style in case you use a USB mouse.

"Update" Force a firmware update. Usually the update process is triggered

automatically when you attach a USB key with a new firmware version.

"Language" Change the language of the CT-T1.

"Service" Perform system tasks using service codes.

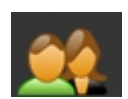

### <span id="page-44-0"></span> **8.6.2. Operator**

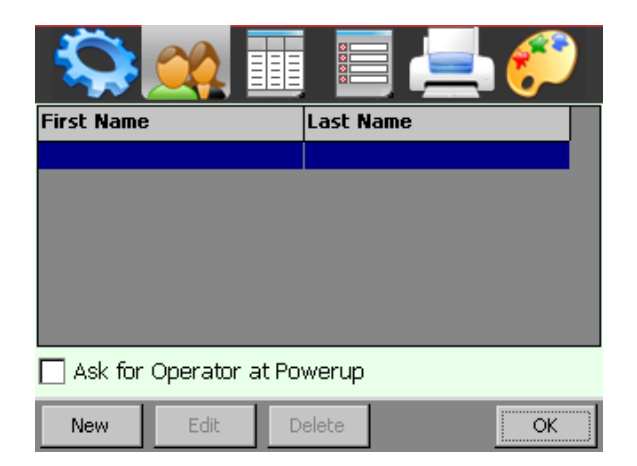

For each measurement there is an operator assigned to. The list of operators can be edited in this screen.

The active operator can be chosen or a new one can be added.

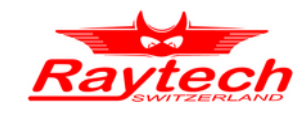

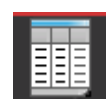

### <span id="page-45-1"></span> **8.6.3. ACT**

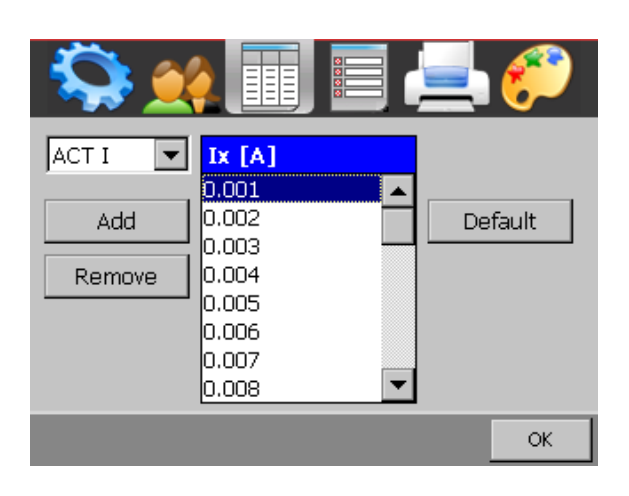

The ACT mode uses normalized current / voltage values to allow standardized measurements.

"ACT I" for normalized current values.

"ACT U" for normalized voltage values.

### <span id="page-45-0"></span> **8.6.4. Results settings**

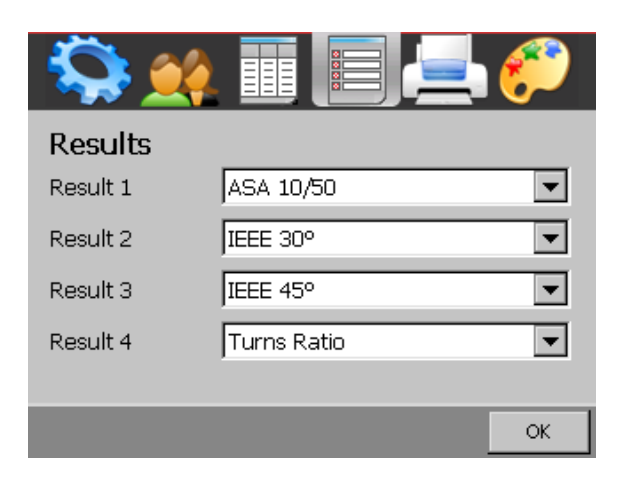

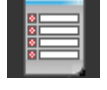

If some results are not required, they can be disabled in the results screen. Also applies to reports.

The turns ratio error is displayed along with the turns ratio if the rated current for the corresponding winding is set in the Profile (see Chapter [8.2](#page-35-0) [Profile](#page-35-0))

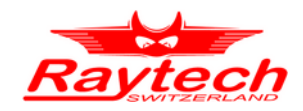

### <span id="page-46-1"></span> **8.6.5. Printer**

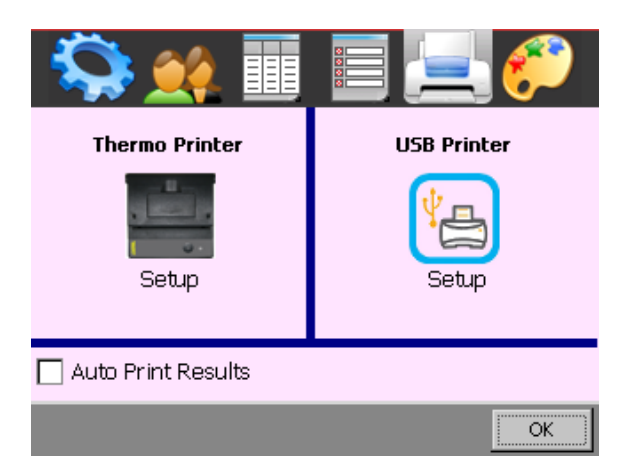

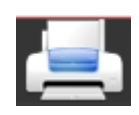

Printer settings are changed as depicted.

If the Auto Print Results option is selected, the results will be printed automatically with the date and time fields set already.

### <span id="page-46-0"></span> **8.6.6. Colors**

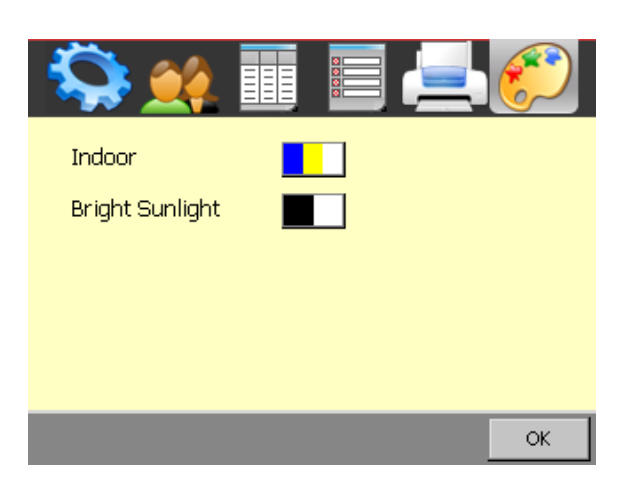

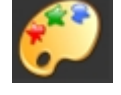

Switch between color or black and white view which is optimized for bright sunlight usage.

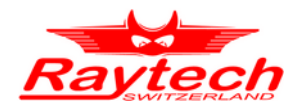

### <span id="page-47-0"></span>**8.7 Firmware Update**

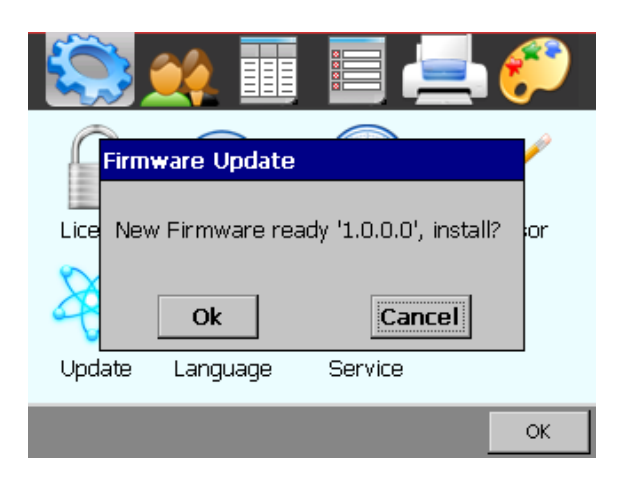

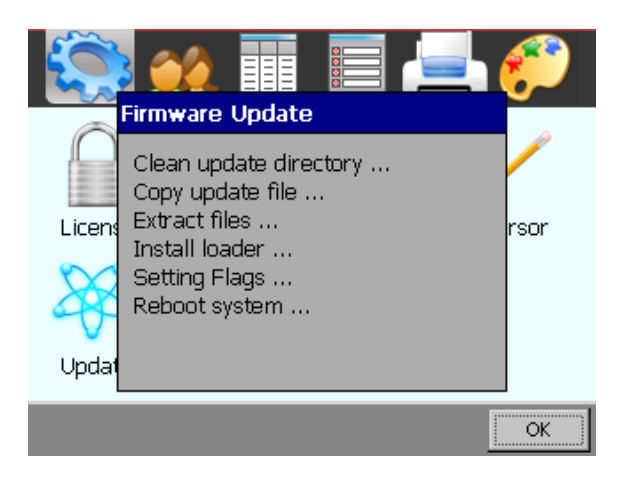

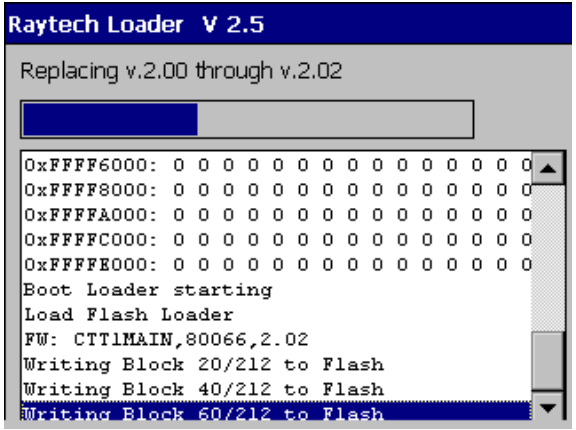

New Firmware versions are available free of charge at [www.raytech.ch](http://www.raytech.ch/)

Download the new Firmware (.zip.file) onto your USB key on the root directory (Not in a subdirectory and do not Unzip it).

Connect the USB key to the instrument. The system will detect automatically the new firmware. You will be asked if you want to install it.

The update process will be performed after pressing Ok.

The new user interface firmware will be installed into the host and the system will restart.

If a firmware update for the micro-controller on the main board is packed within the zip file, the update will be executed when the CT-T1 reboots.

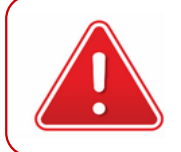

#### **WARNING !**

Don't turn off the CT-T1 during firmware update. Turning off during the update can harm the instrument.

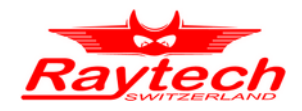

### <span id="page-48-0"></span> **9. Technical Specifications**

------------------------------------------------------------------------------------------------------------------------- Type Size Weight Input Power Output Voltage Output Current Output Power Ratio Range Power Factor Panel Display Front Panel Interface Memory Storage CT-T1 L: 521mm (20.5 ′′) W: 432mm (17 ′′) H: 216mm (8.5 ′′) 20 kg (44 lbs) 115/230Vac, 50/60 Hz, auto ranging 0V to 2000V 0A to 10A 0 kW to 2 kW 0.9 to 15 000 cosβ 5.7 ′′ Color LCD with touch screen, additional digipot Sealed anodized 2× USB 2.0 (1 host / 1 device) and 9Pin RS232 serial Data storage of more than 10 000 measurements

CT-T1 Technical Specifications

#### CT-T1 Accuracy

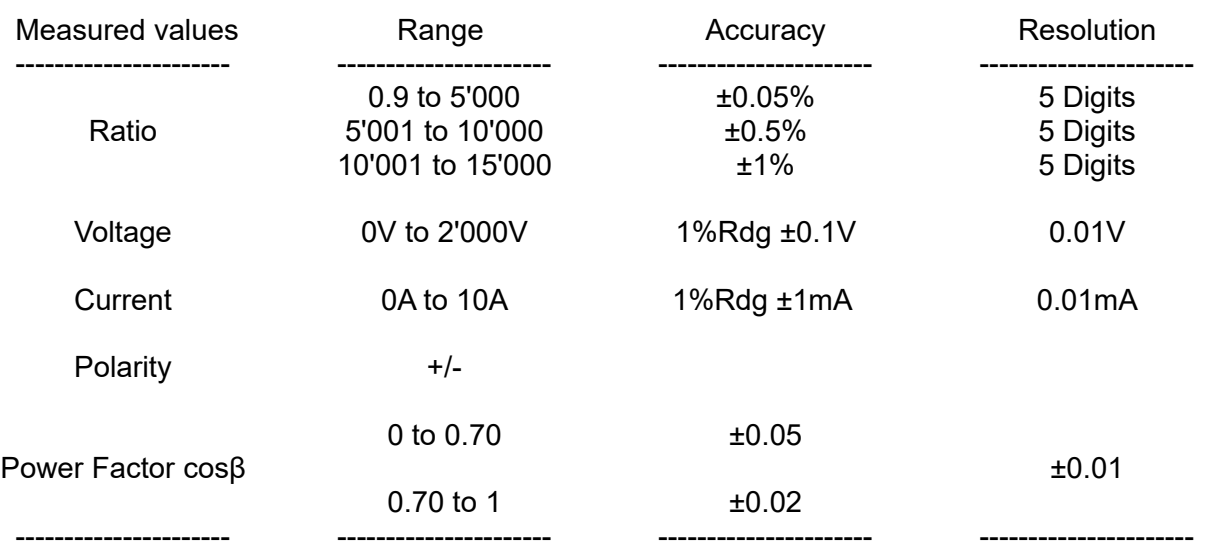

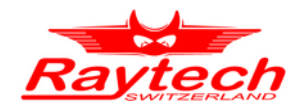

### <span id="page-49-3"></span> **10. Interfaces**

### <span id="page-49-2"></span>**10.1 Hardware**

The CT-T1 contains four hardware interfaces depicted.

### <span id="page-49-1"></span> **10.1.1. USB**

The USB interface consists of a Master and a Slave connector.

The Master connector can be used to update the device and store/load measurement data from USB memory sticks.

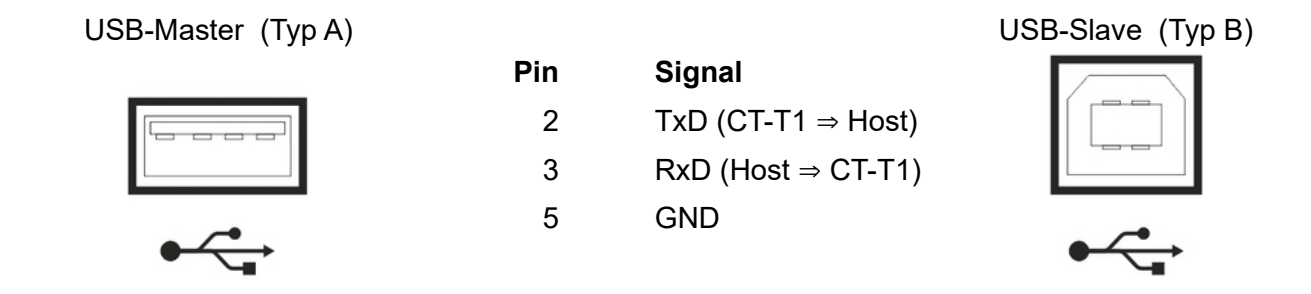

### <span id="page-49-0"></span> **10.1.2. RS-232**

The 9-pin RS-232 interface integrated into the CT-T1 can be used with the Raytech Software Development Kit (SDK) described in Appendix [B](#page-54-0) on page [55](#page-54-0) or to directly control the device using the command syntax described in Appendix [C](#page-55-0) on page [56](#page-55-0).

The interface parameters are listed in Table.

These parameters are fixed and not changeable.

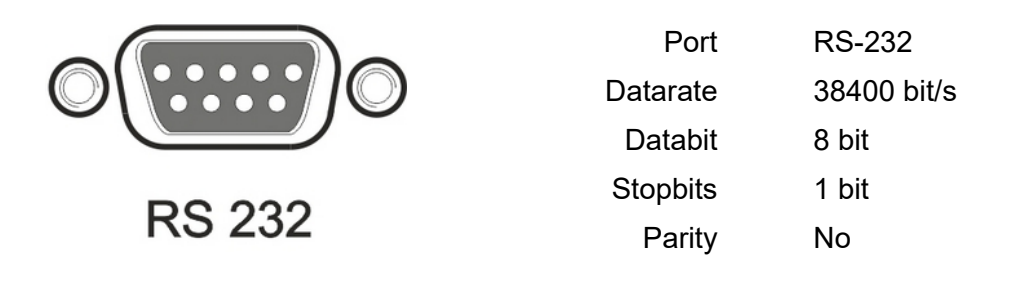

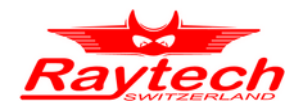

### <span id="page-50-0"></span> **10.1.3. Surveillance**

The *Surveillance* switch is a safety precaution to unlock dangerous output voltages. The operator has to press the switch as long as the output voltage is above 50V.

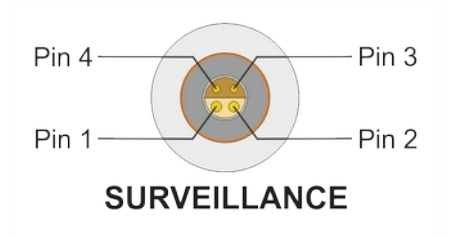

#### **Pin Signal**

- 1 Surveillance switch normally open
- 2 Surveillance switch normally open
- 3 Not connected
- 4 Not connected

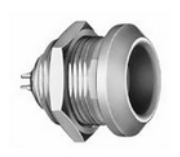

Connector in the instrument Lemo: ERA.1E.304.CLL (RAN: 40894)

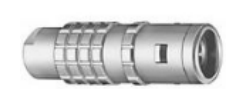

Extern Lemo: FFA.1E.304.CLAC60 (RAN: 40895)

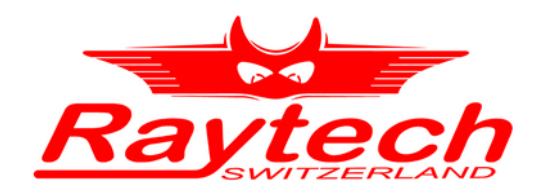

# **Appendix**

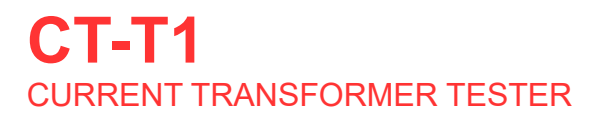

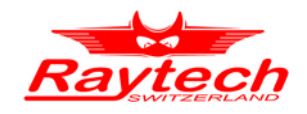

### **Appendix**

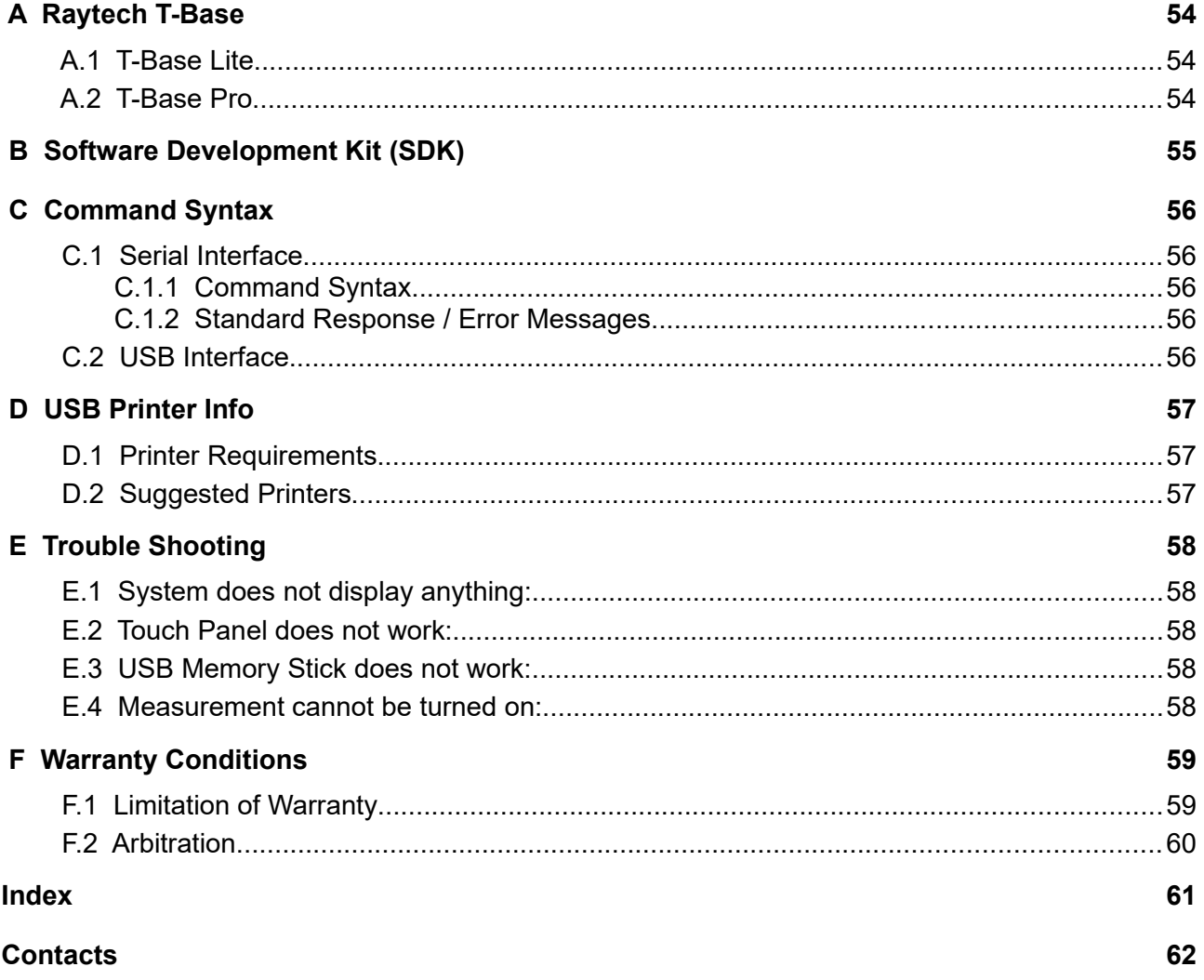

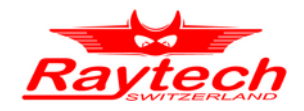

### <span id="page-53-0"></span> **A Raytech T-Base**

### <span id="page-53-2"></span> **A.1 T-Base Lite**

T-Base Lite is intended for users preferring simplicity over complexity of the Pro version. It is limited to the basic functions of USB interface, data import from device, data export to filesystem, and automatic firmware updates. Data can be exported in many popular data formats such as excel, word, text, .csv, .xml, crystal reports, and .html. Measurements can be saved as archive files as well and imported into the database of the T-Base Pro version. This software is as download available and completely free.

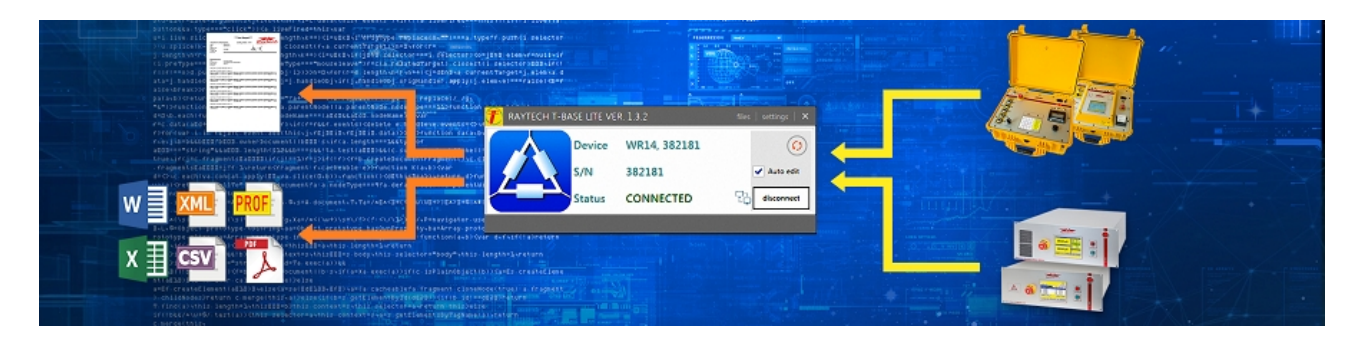

### <span id="page-53-1"></span> **A.2 T-Base Pro**

T-Base Pro is a powerful set of tools for data exchange, remote control, visual measurement data analysis, test automation and much more. It comes with a fully integrated database management system for storing measurement data as well as with a fully customizable reporting system which can generate test reports in the most widely used document formats. It uses an advanced add-on system which makes it suitable for integration with external systems. To extend according to your needs a rich API interface and MS Visual Studio templates are available.

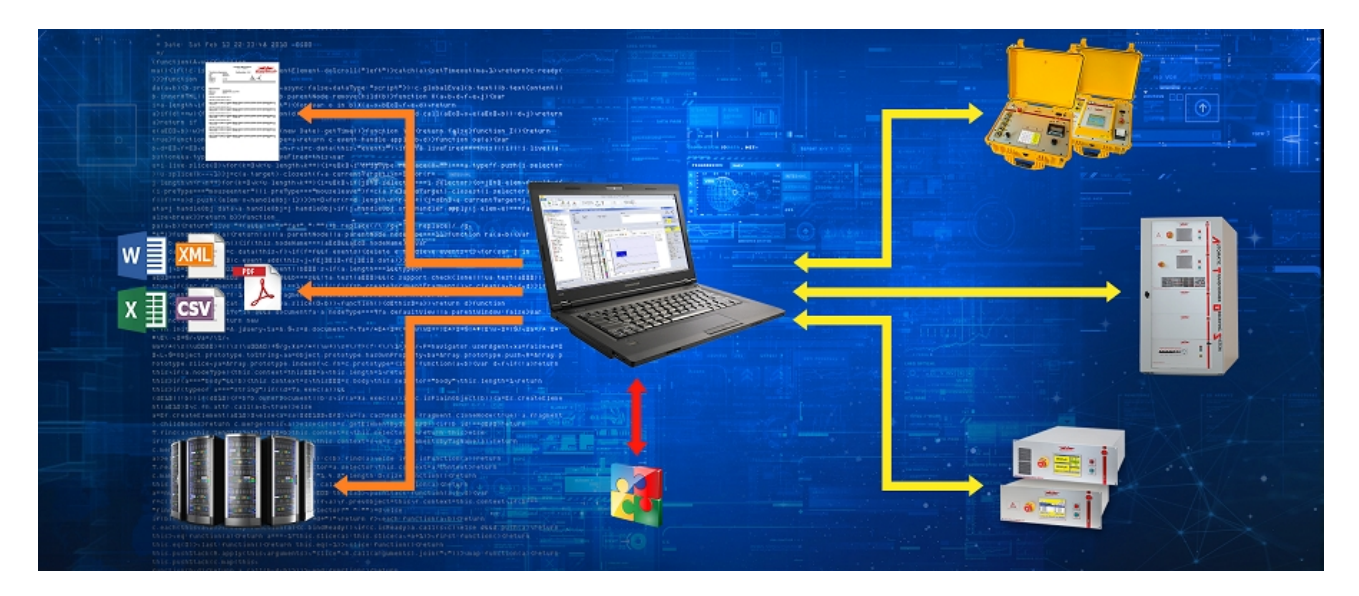

More information on Raytech homepage.

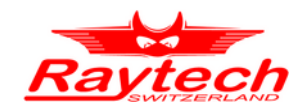

### <span id="page-54-0"></span> **B Software Development Kit (SDK)**

The SDK is a device management software with various possible applications. It is essentially a software layer (or driver) that resides between the Operating System (OS) IO system, custom Windows Application and Raytech instruments. The SDK with native Raytech USB Driver for Windows provides the OS with full device functionality, appearing to OS as a Raytech USB device. This software can also be used without native Raytech USB drivers to control the device over the standard RS-232 serial port.

It is a powerful tool to write easily customized Software to control the Raytech Instruments. For more information download the SDK Quick Start Guide from the Raytech homepage.

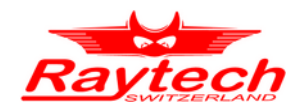

### <span id="page-55-0"></span> **C Command Syntax**

It is possible to control the instrument over the RS-232 or the USB port with an external computer. It is also possible to write your own test program for a fully customized test procedure. A description of all commands is stored on the delivered USB-Key. The newest version can always be downloaded from the Raytech homepage: [http://www.raytech.ch](http://www.raytech.ch/)

### <span id="page-55-4"></span> **C.1 Serial Interface**

language=rayserialsyntax

### <span id="page-55-3"></span> **C.1.1 Command Syntax**

The serial interface command syntax is formatted as follows (!LF! being line feed: ASCII 0x0A)

Cmd, [Para [,Para2...] ] LF

- Separator for Parameters: ',' (comma: ASCII 0x2C)
- Numeric Format of Numbers: float ( C Language), '.' (full stop: ASCII 0x2E) as decimal point
- Format of Strings: all ASCII characters from 0x20 to 0xff
- <span id="page-55-2"></span>Spaces are represented in the command syntax by a '.' to increase readability.

### **C.1.2 Standard Response / Error Messages**

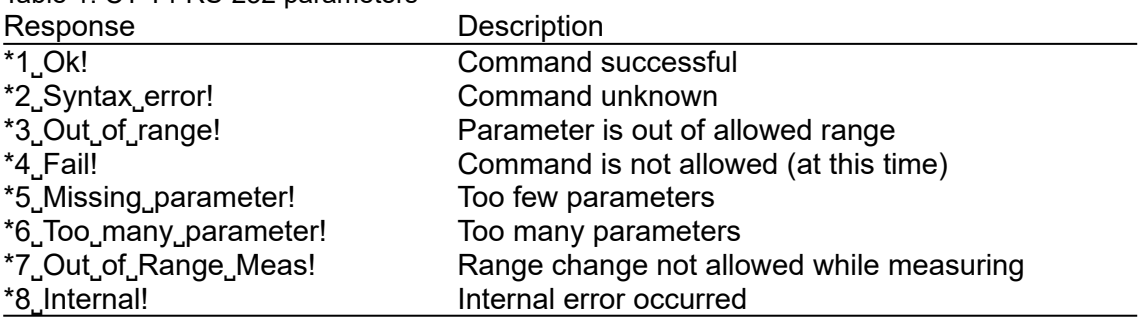

#### Table 1: CT-T1 RS-232 parameters

### <span id="page-55-1"></span> **C.2 USB Interface**

The USB-Slave interface can be used to control the CT-T1. The USB driver and an installation guide can be downloaded from the Raytech homepage.

The USB-driver installation is not necessary in order to use the RS-232 serial port for communication with the device.

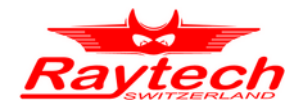

### <span id="page-56-0"></span> **D USB Printer Info**

### <span id="page-56-2"></span> **D.1 Printer Requirements**

The Printer must conform to Standard USB class 7.1 device. Nearly every Printer conforms as such with the exception of multifunction devices (e.g. All in One Printers). Supported Languages are:

- HP PCL
- Epson ESC/P 2
- Epson Stylus COLOR
- $\cdot$  Canon BJ (300 dpi)
- Canon BJ (360 dpi)
- Epson LX (9-pin)

### <span id="page-56-1"></span> **D.2 Suggested Printers**

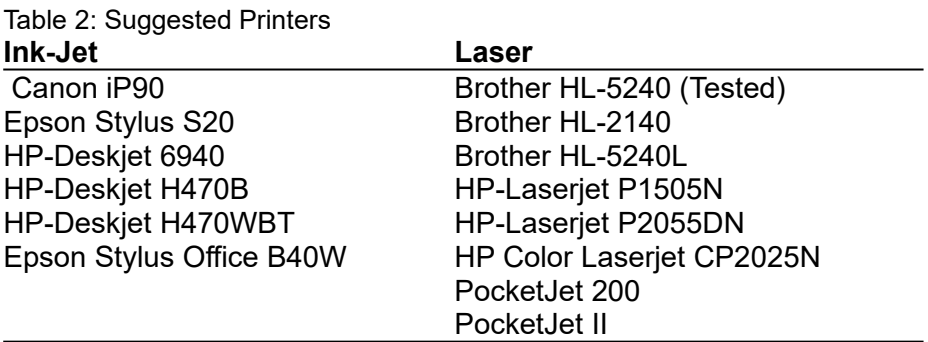

The information in this document is subject to change without notice.

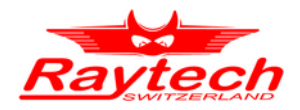

### <span id="page-57-0"></span> **E Trouble Shooting**

When the CT-T1 instrument is powered on, an internal calibration and check sequence is performed. Upon completion of the check sequence the test set will proceed to the *Main Screen*. If any problem detected with the test set an error message will appear.

### **E.1 System does not display anything:**

- <span id="page-57-4"></span>1. Check the display for any Initialization.
- <span id="page-57-3"></span>2. Check the fuse. The fuse is located on the top right of the front panel of the instrument.

### **E.2 Touch Panel does not work:**

Connect a USB mouse to the USB port and control the instrument with it. The instrument will automatically display a cursor and everything can be done by mouse. Try to recalibrate the touch panel (Select "Service" in the setup window and enter the service code: 0000# ).

### <span id="page-57-2"></span> **E.3 USB Memory Stick does not work:**

There are a few unsupported memory sticks available on the market. Please use another model or brand and try again.

### **E.4 Measurement cannot be turend on:**

Is the Emergency stop switch pushed in? Turn it counter clockwise to release.

### <span id="page-57-1"></span> **E.5 Error: Test object connected to earth potential:**

- Check that you are using the last firmware version. You can download the last firmware version from the Raytech website.

- Be sure that none of the test object terminals is connected to the Earth.

- If none of the above solutions was helpful please contact Raytech support or your country representative.

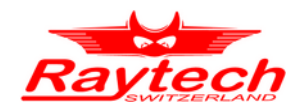

### <span id="page-58-0"></span> **F Warranty Conditions**

Raytech AG Switzerland shall at their option and expense, repair or replace any part or parts that prove to be defective within the warranty limitation period- irrespective of the operating time of the test equipment provided that the cause of the defect occurred prior to the time at which the risk was passed.

Warranty claims are subject to a warranty limitation period of 24 months from the date of shipment. The purchaser is obligated to immediately notify Raytech AG Switzerland in writing of any defects of the supplied test equipment.

Raytech AG Switzerland must always be given the opportunity to rectify a defect within a reasonable amount of time. The purchaser shall grant an adequate amount of time that the test equipment shall be repaired.

Raytech AG Switzerland covers the costs associated with the repair of the defect; especially the costs for the material and work. Cost for sending the faulty test equipment shall be borne by the purchaser. Raytech AG Switzerland shall not be liable for material damage, or financial loss due to the loss of production, loss of data, loss of information, data or interest, regardless of their legal basis.

Warranty claim rights on replacement parts as well as repair of defective parts shall expire after 12 months.

Warranty limitation period shall be extendable according to the price list. The purchaser has the right to extend the warranty period by purchasing additional warranty years.

### <span id="page-58-1"></span> **F.1 Limitation of Warranty**

The foregoing warranty shall not apply to defects resulting from:

- Improper and unauthorized modifications or misuse and abuse of the product, negligence, alteration, modification, faulty installation by the customer, customer's agents or employees.
- Attempted or actual dismantling, disassembling, service or repair by any person, firm, or corporation not specifically authorized in writing by Raytech AG Switzerland.
- Defects caused by or due to handling by carrier, or incurred during shipment, transshipment, or other move.
- Inadequate maintenance by the customer, second source supplied software or interfacing, operation outside the environmental limits, or improper site preparation.

Exclusive remedies provided herein are the customer's sole and exclusive remedies. Raytech Switzerland shall not be liable for any damages resulting from the use of this equipment whether direct, indirect, special, incidental, or consequential damages, or whether based on contract, tort, or any other legal theory.

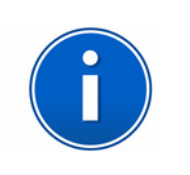

**INFO:** NO OTHER WARRANTY IS EXPRESSED OR IMPLIED.

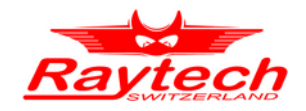

### <span id="page-59-0"></span> **F.2 Arbitration**

All disputes arising out of or in connection with the contract between the purchaser and Raytech AG Switzerland and including those regarding the legal validity of this contract and this arbitration clause shall be settled out of court and shall be referred to arbitration for final decision. Any disputes between the purchaser and Raytech AG Switzerland shall be settled according to the rules of settlement and arbitration of the chamber of commerce in Zurich by one or more arbitrators appointed also according to the rules of arbitration of the chamber of commerce in Zurich Switzerland.

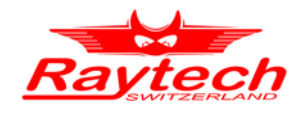

### Index

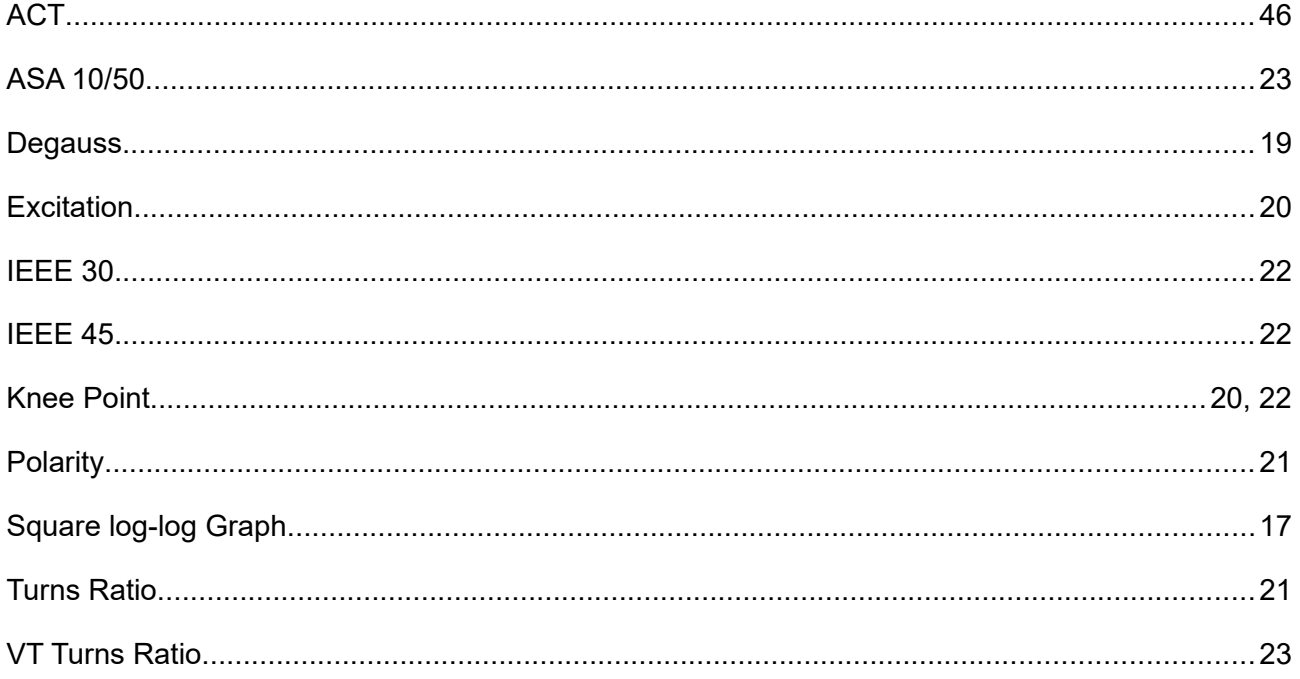

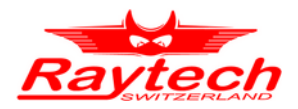

### <span id="page-61-0"></span>**Contacts**

Raytech AG Raytech AG Oberenbenestrasse 11 Oberenbenestrasse 11 5620 Bremgarten 5620 Bremgarten

Phone:+4156 648 6010 Phone:+4156 648 6010 Fax: +41 56 648 6011 Fax: +41 56 648 6011

Mail: welcome@raytech.ch Mail: [welcome@raytech.ch](mailto:welcome@raytech.ch) Web: www.raytech.ch Web: www.raytech.ch

### **Raytech Switzerland Your Local Representative**